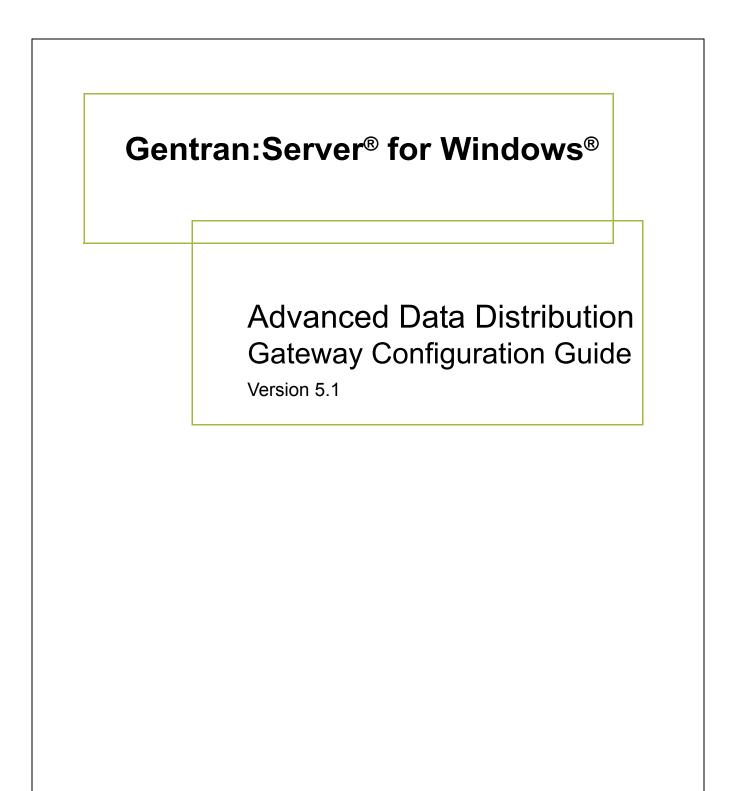

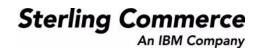

### Copyright Notice

#### Gentran:Server for Windows

© Copyright 1995–2005 Sterling Commerce, Inc. ALL RIGHTS RESERVED

#### Sterling Commerce Software Trade Secret Notice

THE GENTRAN:SERVER FOR WINDOWS SOFTWARE ("STERLING COMMERCE SOFTWARE") IS THE CONFIDENTIAL AND TRADE SECRET PROPERTY OF STERLING COMMERCE, INC., ITS AFFILIATED COMPANIES OR ITS OR THEIR LICENSORS, AND IS PROVIDED UNDER THE TERMS OF A LICENSE AGREEMENT. NO DUPLICATION OR DISCLOSURE WITHOUT PRIOR WRITTEN PERMISSION. RESTRICTED RIGHTS.

This documentation, the Sterling Commerce Software it describes, and the information and know-how they contain constitute the proprietary, confidential and valuable trade secret information of Sterling Commerce, Inc., its affiliated companies or its or their licensors, and may not be used for any unauthorized purpose, or disclosed to others without the prior written permission of the applicable Sterling Commerce entity. This documentation and the Sterling Commerce Software that it describes have been provided pursuant to a license agreement that contains prohibitions against and/or restrictions on their copying, modification and use. Duplication, in whole or in part, if and when permitted, shall bear this notice and the Sterling Commerce, Inc. copyright notice.

As and when provided to any governmental entity, government contractor or subcontractor subject to the FARs, this documentation is provided with RESTRICTED RIGHTS under Title 48 CFR 52.227-19. Further, as and when provided to any governmental entity, government contractor or subcontractor subject to DFARs, this documentation and the Sterling Commerce Software it describes are provided pursuant to the customary Sterling Commerce license, as described in Title 48 CFR 227-7202 with respect to commercial software and commercial software documentation.

These terms of use shall be governed by the laws of the State of Ohio, USA, without regard to its conflict of laws provisions. If you are accessing the Sterling Commerce Software under an executed agreement, then nothing in these terms and conditions supersedes or modifies the executed agreement.

Product names mentioned herein may be trademarks and/or registered trademarks of their respective companies. Gentran and Gentran:Server are registered trademarks of Sterling Commerce, Inc.

#### Third Party Software:

Portions of the Sterling Commerce Software may include products, or may be distributed on the same storage media with products, ("Third Party Software") offered by third parties ("Third Party Licensors").

#### Warranty Disclaimer

This documentation and the Sterling Commerce Software which it describes are licensed either "AS IS" or with a limited warranty, as set forth in the Sterling Commerce license agreement. Other than any limited warranties provided, NO OTHER WARRANTY IS EXPRESSED AND NONE SHALL BE IMPLIED, INCLUDING THE WARRANTIES OF MERCHANTABILITY AND FITNESS FOR USE OR FOR A PARTICULAR PURPOSE. The applicable Sterling Commerce entity reserves the right to revise this publication from time to time and to make changes in the content hereof without the obligation to notify any person or entity of such revisions or changes.

The Third Party Software is provided 'AS IS' WITHOUT ANY WARRANTY AND ANY EXPRESSED OR IMPLIED WARRANTIES, INCLUDING BUT NOT LIMITED TO, THE IMPLIED WARRANTIES OF MERCHANTABILITY, AND FITNESS FOR A PARTICULAR PURPOSE ARE DISCLAIMED. FURTHER, IF YOU ARE LOCATED OR ACCESSING THIS SOFTWARE IN THE UNITED STATES, ANY EXPRESS OR IMPLIED WARRANTY REGARDING TITLE OR NON-INFRINGEMENT ARE DISCLAIMED.

Sterling Commerce, Inc. 4600 Lakehurst Court Dublin, OH 43016-2000 \* 614/793-7000 © Copyright 1995–2005—Sterling Commerce, Inc.

# **Table of Contents**

| Preface     | About This Guide                                                |
|-------------|-----------------------------------------------------------------|
| )<br>)<br>) | Introduction                                                    |
| Chapter 1   | Advanced Data Distribution Overview                             |
| •           | Overview       1-2         Advanced Data Distribution       1-3 |
| Chapter 2   | Configuring Communications                                      |
| 0           | verview                                                         |
| )           | Introduction                                                    |
| •           | Gentran:Server Communications Properties                        |
| •           | Mailbox Gateway Properties                                      |
| )           | Mailbox Properties                                              |
| Р           | rocedures                                                       |
| )           | Configuration Process                                           |
| •           | How to Configure Your Communications Gateway                    |
| •           | How to Start the Communications Service                         |
| )           | How to Stop the Communications Service                          |
| )           | How to Create Advanced Data Distribution Mailboxes2-53          |
| •           | Sample Session                                                  |
| •           | How to Modify Mailbox Properties                                |
| Appendix A  | A Error Messages                                                |
| •           | Overview                                                        |
| •           | Advanced Data Distribution Messages A-3                         |
| Appendix I  | 3 Working with OFTP                                             |
| )           | Overview                                                        |
| •           | Defining the SSID and SFID CommandsB-3                          |
| •           | How to Create a Partner Definition (OFTP Remote VAN Users)B-5   |
| •           | Defining the Virtual Filename and Data FormatB-7                |

# About This Guide

#### Contents

| Introduction             | .iv |
|--------------------------|-----|
| Description of Contents. | . v |
| Online Help              | .vi |
| Getting Support          | vii |
|                          |     |

## Introduction

| Overview          | This document contains the tasks you must follow to:                                      |  |  |
|-------------------|-------------------------------------------------------------------------------------------|--|--|
|                   | • configure the Communications Gateway for Advanced Data Distribution                     |  |  |
|                   | <ul> <li>create Advanced Data Distribution mailboxes for your Trading Partners</li> </ul> |  |  |
| Intended audience | The intended audience for this document is:                                               |  |  |
|                   | Gentran:Server system administrators                                                      |  |  |
|                   | <ul> <li>advanced Gentran:Server for Windows users</li> </ul>                             |  |  |
| Prerequisite      | The audience using this software should be familiar with:                                 |  |  |
| knowledge         | ▶ Microsoft <sup>®</sup> Windows                                                          |  |  |
|                   | Gentran:Server for Windows                                                                |  |  |
|                   | Communications protocols                                                                  |  |  |
|                   |                                                                                           |  |  |

I

## **Description of Contents**

| Introduction                | This guide is organized into the tasks that you complete when configuring Advanced Data Distribution communications.                                                                                                    |
|-----------------------------|----------------------------------------------------------------------------------------------------|
| Organization of<br>chapters | The guide is organized into chapters. A brief description of each chapter's contents follows.                                                                                                    |
|                             | • <i>About This Guide</i> explains the content and organization of this guide.                                                                                                    |
|                             | • <i>Advanced Data Distribution Overview</i> provides a high-level overview of Advanced Data Distribution.                                                                                                    |
|                             | • <i>Configuring Communications</i> explains the process for configuring Advanced Data Distribution communications. This chapter also provides the procedures you must follow to configure your Advanced Data Distribution mailboxes. |
|                             | • <i>Error Messages</i> describes the gateway error messages and suggested user actions.                                                                                                    |
|                             | • <i>Working with OFTP</i> explains set up considerations for use with OFTP (Odette File Transfer Protocol).                                                                                                    |
| Related topic               | The "Script Language Reference Guide" describes the script language provided for use with the Gentran:Server for Windows communications subsystem.                                                                                    |
|                             | <b>Reference</b><br>See the Script Language Reference chapter of the <i>Script Language Reference Guide</i> for additional information.                                                                                               |

## **Online Help**

| Introduction     | The majority of the documentation for in this manual is contained in the online Help system. This includes all the dialog box element definitions, detailed processing information, and all the "how to" information that is contained in this manual. |
|------------------|----------------------------------------------------------------------------------------------------|
| Field-level Help | To view field-level descriptions for Mailbox Server gateways, navigate to the component for which you want field-level descriptions. Press $F1$ to display a parts and functions table.                                                                |

## **Getting Support**

| Introduction              | Sterling Commerce's Gentran:Server software is supported by trained product support personnel who are available to help you with product questions or concerns.                                                                      |                                                                                                    |  |  |
|---------------------------|----------------------------------------------------------------------------------------------------|----------------------------------------------------------------------------------------------------|--|--|
|                           | <b>Note</b><br>Gentran:Server Customer Support does not support non-Sterling Commerce products<br>(e.g., SQL Server, Oracle, etc.), but can assist you in configuring non-Sterling Commerce<br>products to work with Gentran:Server. |                                                                                                    |  |  |
| Phone number              | For assistance, please refer to phone number you should us                                                                                                    | your <i>Getting Started Guide</i> to determine which support e.                                                                                                    |  |  |
| Before calling<br>support | <ul> <li>Attempt to recreate any p<br/>events.</li> </ul>                                                                                                    | ervice, we ask that you do the following:<br>problem that you encounter and record the exact sequence of<br>upport, you should be prepared to provide us with the                                                                                                    |  |  |
|                           | Information                                                                                                    | Description                                                                                                    |  |  |
|                           | Identification                                                                                                    | Your company name, your name, telephone number and extension, and the case number (if the question refers to a previously reported issue).                                                                                                    |  |  |
|                           | System Configuration                                                                                                    | The Gentran:Server version (and any service packs<br>installed) and information about the primary Gentran<br>system controller and all machines experiencing<br>problems, including: the Windows operating system<br>version, amount of memory, available disk space,<br>database version, Microsoft Data Access (MDAC)<br>version, and Internet Explorer version. |  |  |
|                           |                                                                                                    | Also, please describe any recent changes in your hardware, software, or the configuration of your system.                                                                                                    |  |  |
|                           | System Data Store                                                                                                    | Which machines contain folders in the system data store?                                                                                                    |  |  |
|                           | Error Messages                                                                                                    | Record the exact wording of any error messages you receive and the point in the software where the error occurred, as well as any log files.                                                                                                    |  |  |
|                           | Attempted Solutions                                                                                                    | Record any steps that you took attempting to resolve the<br>problem and note all the outcomes, and provide an<br>estimate on how many times the problem occurred and<br>whether it can be reproduced.                                                                                                    |  |  |

| Accessing the<br>Sterling | The Sterling Commerce Customer Support Web Site contains valuable information about getting support for Gentran:Server for Windows, including the:                                                                      |  |  |
|---------------------------|----------------------------------------------------------------------------------------------------|--|--|
| Commerce                  | <ul> <li>scope of support services</li> </ul>                                                                                                    |  |  |
| Support Web Site          | • customer support policies                                                                                                    |  |  |
|                           | • call prioritizing                                                                                                    |  |  |
|                           | • customer support phone directory                                                                                                    |  |  |
|                           | • how to create new Support on Demand cases                                                                                                    |  |  |
|                           | • how to check the status of Support on Demand cases                                                                                                    |  |  |
|                           | <ul> <li>how to add information to Support on Demand cases</li> </ul>                                                                                                    |  |  |
|                           | The Customer Support Web Site is constantly updated and all Sterling Commerce customers have access to it. This web site also contains the most recent product updates and is a valuable source of product information. |  |  |
|                           | Reference                                                                                                    |  |  |
|                           | Refer to the <i>Getting Started Guide</i> for information on how to access the Customer Suppor World Wide Web Site.                                                                                                    |  |  |
| Documentation             | The Customer Support Web Site contains a documentation library, which has the entire Gentran:Server for Windows documentation set. You can download the product manuals in PDF format from this library at any time.    |  |  |

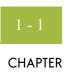

# Advanced Data Distribution Overview

| Contents |
|----------|
|----------|

| • | Overview                   | 1 - | - 2 |
|---|----------------------------|-----|-----|
| • | Advanced Data Distribution | 1 - | - 3 |

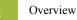

| 0 | ver | vi | ew |
|---|-----|----|----|
|   |     |    |    |

| In this chapter                                                                                                    | This chapter This chapter provides you with a high-level overview of the Communications Gatew with Advanced Data Distribution.                                                                                                    |  |  |  |  |
|----------------------------------------------------------------------------------------------------|----------------------------------------------------------------------------------------------------|--|--|--|--|
| What is a<br>gateway?Gateways are software components that control the transmission of messages betw<br>parties. The gateway is responsible for using the correct protocols to transfer mes<br>between the sender and receiver. |                                                                                                    |  |  |  |  |
|                                                                                                    | You are responsible for defining the properties of the gateways that you use for transferring messages.                                                                                                    |  |  |  |  |
| What is a mailbox?                                                                                                    | Mailboxes store messages that are being transferred between mail recipients. Like a mailbox for paper mail, the messages are stored in the mailbox until they are transferred to the addressee.                                                                                                    |  |  |  |  |
|                                                                                                    | There are two types of Gentran:Server mailboxes:                                                                                                    |  |  |  |  |
|                                                                                                    | <ul> <li>non-gateway mailboxes</li> </ul>                                                                                                    |  |  |  |  |
|                                                                                                    | gateway mailboxes                                                                                                    |  |  |  |  |
|                                                                                                    | <b>Non-gateway mailboxes</b><br>When you installed Gentran:Server, a default, non-gateway mailbox was created called<br>the Gentran Application mailbox. This mailbox is used by Mailbox Server to hold<br>messages that are being transferred between Gentran:Server for Windows and your<br>Trading Partners. |  |  |  |  |
|                                                                                                    | <b>Gateway mailboxes</b><br>You are responsible for creating gateway mailboxes. When you create gateway mailboxes<br>you associate the mailbox with a gateway. The properties you define for each gateway<br>mailbox determines how messages are transferred to your Trading Partners.                          |  |  |  |  |
| Related topic                                                                                                    | See Communications Overview in the <i>Gentran:Server</i> ® for Windows® Communications User's Guide for detailed information on the Mailbox Server system.                                                                                                    |  |  |  |  |
| Related topic                                                                                                    | The <i>Script Language Reference Guide</i> describes the script language provided for use with the Gentran:Server for Windows communications subsystem.                                                                                                    |  |  |  |  |
|                                                                                                    | <b>Reference</b><br>See the Script Language Reference chapter of the <i>Script Language Reference Guide</i> for additional information.                                                                                                    |  |  |  |  |
|                                                                                                    |                                                                                                    |  |  |  |  |

### **Advanced Data Distribution**

| Mailbox Server's Advanced Data Distribution allows your Trading Partners to initiate a communications session. Unlike a standard communications session where Gentran:Server contacts a VAN or Trading Partner, Advanced Data Distribution is passive, waiting for a Trading Partner to contact you. |  |  |
|----------------------------------------------------------------------------------------------------|--|--|
| The purpose of Advanced Data Distribution is to allow your Trading Partners to place calls into the Gentran:Server system and pick up or drop off data.                                                                                                    |  |  |
| Communications processes are controlled by Mailbox Server and by a suite of communications scripts provided by Sterling Commerce. The basic Mailbox Server that is delivered as part of Gentran:Server for Windows provides you with the ability to communicate with your Trading Partners.          |  |  |
| The content type and subtype values are used to indicate the Internet media type of the information being transmitted. The content type determines the mechanism to use to display the data.                                                                                                    |  |  |
| You determine which action the system performs on each type of data by the values selected on the Mailbox tab of the System Configuration dialog box.                                                                                                    |  |  |
| <b>Example</b><br>Application/EDI is an application program type with a subtype of EDI (representing Electronic Data Interchange data). When Gentran:Server receives a message with an Application/EDI content type and subtype, it runs the GDW_Process_MBFile command on the message.              |  |  |
| <b>Note</b><br>Messages containing undefined content types remain in the Gentran Application mailbox<br>until the content type has been defined.                                                                                                    |  |  |
| <b>Reference</b><br>See the <i>Gentran:Server Administration Guide</i> for information on the Mailbox tab of the System Configuration dialog box.                                                                                                    |  |  |
| <ul> <li>Gentran:Server accepts, by default, the following content type / subtype combinations:</li> <li>Application/EDI</li> <li>Application/Import</li> <li>Application/Document-EDI</li> </ul>                                                                                                    |  |  |
|                                                                                                    |  |  |

# Configuring the You must gateway Distributi

You must configure the Gentran:Server Communications Gateway Advanced Data Distribution properties before you can begin transferring messages. When you configure the gateway, you define the:

- communications controller that services the modem or network card you are using to communicate with your Trading Partners
- device pool containing the modem or network card you intend to use with this gateway
- attachment content type defaults to be assigned to messages that are transferred through this gateway.
- the Advanced Data Distribution script to be used with the gateway
- the mailbox name and passwords for the Trading Partners using the gateway

#### Reference

See How to Configure Your Communications Gateway in *Configuring Communications*, chapter 2 of this guide, for more information on configuring Advanced Data Distribution properties.

#### Message flow diagram

This diagram shows the flow of messages using Advanced Data Distribution. The numbers in this diagram correspond to the stages listed in *Message flow description* on page 1 - 5.

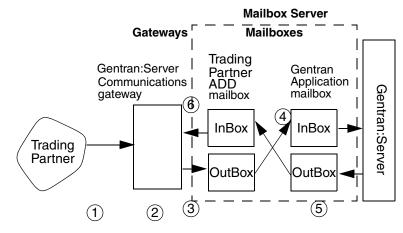

Ì

# Message flow description

This table describes the flow of messages using Advanced Data Distribution.

| Stage | Description                                                                                                    |
|-------|----------------------------------------------------------------------------------------------------|
| 1     | A Trading Partner initiates a communications session. A Trading<br>Partner may send, receive, or send and receive messages during a<br>session.                    |
| 2     | The Gentran:Server Communications Gateway starts Advanced Data<br>Distribution and runs the Advanced Data Distribution script associated<br>with this gateway.     |
| 3     | Messages being sent to Mailbox Server are retrieved by the<br>Gentran:Server Communications Gateway and routed to the Trading<br>Partner's OutBox.                 |
| 4     | Mailbox Server transfers the message from the Trading Partner's<br>OutBox to the Gentran Application Mailbox InBox.                                                |
| 5     | Any messages that are have been sent to this Trading Partner are moved<br>from the Gentran Application OutBox to the Trading Partner's InBox.                      |
| 6     | The Gentran:Server Communications Gateway retrieves any messages<br>stored in the Trading Partner's InBox and transfers them to the Trading<br>Partner's computer. |

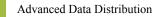

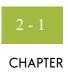

# **Configuring Communications**

| Contents | Overview                                             | 2 - 2  |
|----------|------------------------------------------------------|--------|
|          | Introduction                                         | 2 - 2  |
|          | Gentran:Server Communications Properties             | 2 - 3  |
|          | Mailbox Gateway Properties                           | 2 - 12 |
|          | Mailbox Properties                                   | 2 - 38 |
|          | Procedures                                           | 2 - 43 |
|          | Configuration Process                                | 2 - 43 |
|          | • How to Configure Your Communications Gateway       | 2 - 44 |
|          | • How to Start the Communications Service            |        |
|          | • How to Stop the Communications Service             | 2 - 52 |
|          | • How to Create Advanced Data Distribution Mailboxes | 2 - 53 |
|          | Sample Session                                       | 2 - 60 |
|          | • How to Modify Mailbox Properties                   | 2 - 63 |

## Overview

### Introduction

**In this chapter** This chapter describes the tasks that you must complete to configure Advanced Data Distribution.

Key Terms This table describes key terms used in this chapter.

| Term                          | Description                                                                                                    |
|-------------------------------|----------------------------------------------------------------------------------------------------|
| pool                          | A collection of communications devices.                                                                                                    |
| communications<br>controller  | A computer that controls communications sessions.                                                                                                    |
| communications<br>gateway     | Software or a computer running software that enables two different computers to communicate.                                                                                                    |
| Advanced Data<br>Distribution | Allows your Trading Partner to initiate a communications<br>session. Unlike a standard communications session where<br>Gentran:Server contacts a VAN or Trading Partner,<br>Advanced Data Distribution is passive, waiting for a Trading<br>Partner to contact you. |
| mailbox                       | A folder or set of folders used to store messages.                                                                                                    |

### **Gentran:Server Communications Properties**

- **Introduction** The Gentran:Server Communications dialog box is used to configure telecommunications with your Trading Partners.
  - Servers tab This illustration shows an example of the Servers tab of the Gentran:Server Communications dialog box.

| Gentran:Server Communications         | ×                      |
|---------------------------------------|------------------------|
| Servers Pools Hosts Sessions Miscella | aneous                 |
| <u>S</u> ervers:                      |                        |
| TestMachine1                          | System <u>L</u> og     |
|                                       | <u>R</u> emove         |
|                                       | Start                  |
|                                       | Stop                   |
|                                       |                        |
| Devices:                              |                        |
| FTP                                   | Select <u>A</u> ll     |
| SOCKETS                               | Unselect All           |
|                                       |                        |
|                                       |                        |
|                                       |                        |
|                                       |                        |
| OK Car                                | ncel <u>Apply</u> Help |

# Parts and functions

This table describes the parts of the Servers tab of the Gentran:Server Communications dialog box and their functions.

| Part    | Function                                                                                                    |  |
|---------|----------------------------------------------------------------------------------------------------|--|
| Servers | Displays the communications controllers available to Mailbox<br>Server. You may have multiple communications controllers in<br>your Mailbox Server system. |  |
| Devices | Displays the devices available for use with Mailbox Server. The devices shown in this list are the devices for each respective communications controller.  |  |
|         | (Continued on next page)                                                                                                    |  |

| (Contd)<br>Part | Function                                                            |
|-----------------|---------------------------------------------------------------------|
| System Log      | Views the log information for a specific communications controller. |
| Remove          | Removes the selected communications controller from the list.       |
| Start           | Starts communications services on the selected controller.          |
| Stop            | Stops communications services on the selected controller.           |
| Select All      | Selects all devices for the selected controller.                    |
| Unselect All    | Unselects all devices for the selected controller.                  |
| ОК              | Saves changes; exits dialog box.                                    |
| Cancel          | Cancels changes; exits dialog box.                                  |
| Apply           | Applies changes.                                                    |
| Help            | Launches online Help.                                               |

# **Pools tab** This illustration shows an example of the Pools tab of the Gentran:Server Communications dialog box.

| Gentran:Server Communications              | ×                 |
|--------------------------------------------|-------------------|
| Servers Pools Hosts Sessions Miscellaneous |                   |
| Pools:                                     |                   |
|                                            | <u>N</u> ew       |
|                                            | Delete            |
|                                            | <u>S</u> cript    |
|                                            |                   |
|                                            |                   |
| <u>D</u> evices:                           |                   |
| Server Device                              | <u>A</u> dd       |
|                                            | <u>R</u> emove    |
|                                            | Move <u>⊔</u> p   |
|                                            | <u>M</u> ove Down |
|                                            |                   |
|                                            |                   |
| Cancel                                     | Apply Help        |

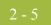

# Parts and functions

This table describes the parts of the Pools tab of the Gentran:Server Communications dialog box and their functions.

| Part         | Function                                                                                                    |
|--------------|----------------------------------------------------------------------------------------------------|
| Pools list   | Lists user-defined device pools.                                                                                          |
| Devices list | Lists the devices assigned to a specific pool.                                                                            |
| New          | Adds a new device pool.                                                                                                   |
| Delete       | Removes a device pool.                                                                                                    |
| Script       | Allows you to select and edit a communications script. (This button is available only for Host or Host and Remote pools.) |
| Add          | Adds devices that are not already part of another pool.                                                                   |
| Remove       | Removes devices from a pool.                                                                                              |
| Move up      | Moves a device up in the Device list order.                                                                               |
| Move Down    | Moves a device down in the Device list order.                                                                             |
| ОК           | Saves changes; exits dialog box.                                                                                          |
| Cancel       | Cancels changes; exits dialog box.                                                                                        |
| Apply        | Applies changes.                                                                                                    |
| Help         | Launches online Help.                                                                                                    |

#### **New Pool**

This illustration shows an example of the New Pool dialog box.

| New Pool                                    | ×              |
|---------------------------------------------|----------------|
| Pool <u>D</u> evices:<br>Pool <u>T</u> ype: | Cancel<br>Help |
| Pool <u>N</u> ame:                          |                |

## Parts and

This table describes the parts of the New Pool dialog box and their function.

### **Functions**

| Part        | Function                                                                                                    |
|-------------|----------------------------------------------------------------------------------------------------|
| Pool Device | Choose a pool device from the list. This list determines the type of communications device you are using.                                     |
| Pool Type   | Choose a pool type from the list. This type determines if you are initiating, receiving, or initiating and receiving communications sessions. |
| Pool Name   | Type a unique identifier for this pool in this field.                                                                                         |
| ОК          | Closes this dialog and saves any changes you have made.                                                                                       |
| Cancel      | Closes this dialog without saving any changes you have made.                                                                                  |
| Help        | Click this button to display the online help.                                                                                                 |

#### Note

If you select CAPI as the Pool Device and Host Only or Host and Remote as the Pool Type, two additional options display for Integrated Services Digital Network (ISDN) channels:

- B Channel (Bearer channel) D
- D Channel (Delta channel)

#### Reference

See your CAPI/ISDN documentation for additional information about B - Channel and D -Channel.

#### Note

If you select Sockets as the Pool Device and Host and Remote as the Pool Type, the Listen Port box displays on the New Pool dialog box.

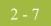

**Hosts tab** This illustration shows an example of the Hosts tab of the Gentran:Server Communications dialog box.

| Gentran:Server Communications              | ×                    |
|--------------------------------------------|----------------------|
| Servers Pools Hosts Sessions Miscellaneous |                      |
| Mailbo <u>x</u> es:                        |                      |
| COMMERCE:Network                           | Select <u>A</u> ll   |
| GENTRAN Application     GENTRAN Tutorial   | <u>U</u> nselect All |
|                                            | <u>S</u> cript       |
| ☐msexchange<br>☐NewMailbox                 | Defaults             |
|                                            |                      |
|                                            |                      |
|                                            |                      |
|                                            |                      |
|                                            |                      |
|                                            |                      |
| Host Pass <u>w</u> ord:                    |                      |
| 1                                          |                      |
| <br>☐<br>ČK<br>Cancel<br>△pply             | Help                 |

# Parts and functions

This table describes the parts of the Hosts tab of the Gentran:Server Communications dialog box and their functions.

| Part                                                                                                    | Function                                                                                                    |
|----------------------------------------------------------------------------------------------------|----------------------------------------------------------------------------------------------------|
| Mailboxes                                                                                                    | Displays the list of mailboxes. A check mark next to the mailbox denotes that it has been set up as a host mailbox. |
| Host Password                                                                                                    | Defines the password your Trading Partner must use to access the selected mailbox.                                  |
| Select All                                                                                                    | Selects all mailboxes.                                                                                              |
| Unselect All                                                                                                    | Clears all check boxes.                                                                                             |
| Script                                                                                                    | Defines the Advanced Data Distribution communications script to use with the selected host mailbox.                 |
| <b>Defaults</b> Defines the default message content type and subtype for th selected mailbox, and the default message recipients. |                                                                                                    |
|                                                                                                    | (Continued on next page)                                                                                            |

| (Contd)<br>Part | Function                           |
|-----------------|------------------------------------|
| ОК              | Saves changes; exits dialog box.   |
| Cancel          | Cancels changes; exits dialog box. |
| Apply           | Applies changes.                   |
| Help            | Launches online Help.              |

**Sessions tab** This illustration shows an example of the Sessions tab of the Gentran:Server Communications dialog box.

| Gentran:Server Commu | nications        |            | ×          |
|----------------------|------------------|------------|------------|
| Servers Pools Hosts  | Sessions Mis     | cellaneous |            |
| Queued:              |                  |            |            |
| Date & Time          | Status           | Mailbox    | Туре       |
|                      |                  |            |            |
|                      |                  |            |            |
|                      |                  |            |            |
|                      |                  |            |            |
| Completed:           |                  |            |            |
| Date & Time          | Status           | Mailbox    | Туре       |
|                      |                  |            |            |
|                      |                  |            |            |
|                      |                  |            |            |
|                      |                  | 1          |            |
| Log                  | <u><u>H</u>e</u> | fresh      | Delete     |
| <br>                 | OK               |            |            |
| <u> </u>             |                  | Cancel     | Apply Help |

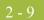

# Parts and functions

This table describes the parts of the Sessions tab of the Gentran:Server Communications dialog box and their functions.

| Part      | Function                                                                                                    |
|-----------|----------------------------------------------------------------------------------------------------|
| Queued    | Shows all communications sessions in a queued or running state for all communications controllers.          |
| Completed | Shows all communications sessions with a status of successful or failed for all communications controllers. |
| Log       | Displays the log for all completed sessions.                                                                |
| Refresh   | Repaints the screen updating the display with new information.                                              |
| Delete    | Deletes the selected completed session from the log.                                                        |
| ОК        | Saves changes; exits dialog box.                                                                            |
| Cancel    | Cancels changes; exits dialog box.                                                                          |
| Apply     | Applies changes.                                                                                            |
| Help      | Launches online Help.                                                                                       |

### Miscellaneous tab

This illustration shows an example of the Miscellaneous tab of the Gentran:Server Communications dialog box.

| Gentran:Server Communications                                              | ×     |
|----------------------------------------------------------------------------|-------|
| Servers Pools Hosts Sessions Miscellaneous                                 |       |
|                                                                            |       |
|                                                                            |       |
| Enter a default content type to use when creating mailboxes for this gatev | vay.  |
|                                                                            |       |
|                                                                            |       |
| Purging                                                                    |       |
| Automatically purge communication logs.                                    |       |
| Purge logs older than 30 📩 days                                            |       |
| Purges will be performed daily at 12:00 AM                                 |       |
|                                                                            | -     |
|                                                                            | 30 pm |
|                                                                            |       |
|                                                                            |       |
|                                                                            |       |
| Cancel Apply                                                               | Help  |

# Parts and functions

This table describes the parts of the Miscellaneous tab of the Gentran:Server Communications dialog box and their function.

| Part                                            | Function                                                                                            |
|-------------------------------------------------|----------------------------------------------------------------------------------------------------|
| Default content<br>type                         | Defines the default MIME content type and subtype for mailboxes that use this gateway.              |
| Automatically<br>purge<br>communication<br>logs | Defines whether communication logs will be purged. The default<br>is to leave this option disabled. |
| Purge logs older<br>than days                   | Defines the number of days that Mailbox Server retains communication logs before purging them.      |
| Purges will be performed at                     | Sets the time at which communication logs will be purged.                                           |
| ОК                                              | Saves changes; exits dialog box.                                                                    |
|                                                 | (Continued on next page)                                                                            |

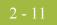

| (Contd)<br>Part | Function                           |
|-----------------|------------------------------------|
| Cancel          | Cancels changes; exits dialog box. |
| Apply           | Applies changes.                   |
| Help            | Launches online Help.              |

## **Mailbox Gateway Properties**

| Gateway<br>Properties | This illustration shows an example of the Gateway Properties dialog box. |
|-----------------------|--------------------------------------------------------------------------|
| A.                    | Gateway Properties for COMMERCE:Network                                  |
|                       | Properties                                                               |
|                       | Iransport:                                                               |
|                       | Properties                                                               |
|                       | Auto Send                                                                |
|                       | Defaults     Defaults                                                    |
|                       | Perform send and receive session                                         |
|                       |                                                                          |
|                       | Tradanet  Tradanet commands  Configure                                   |
|                       | Enable Tradanet commands     Configure      Use TSP commands             |
|                       | O Use TIP commands                                                       |
|                       |                                                                          |
|                       |                                                                          |
|                       | OK Cancel Apply Help                                                     |

# Parts and functions

This table describes the parts of the Gateway Properties dialog box and their functions.

| Part       | Function                                                                                                    |  |
|------------|----------------------------------------------------------------------------------------------------|--|
| Transport  | Enables you to select transport type.                                                                           |  |
| Properties | Enables you to define properties for the transport type that you selected.                                      |  |
| Script     | Launches Script Editor.                                                                                         |  |
| Defaults   | Launches the Message Defaults dialog box; enables you to set default Content type for messages and attachments. |  |
| Auto Send  | Enables you to define Auto Send properties.                                                                     |  |
| Tradanet   | Enables you to define Tradanet properties.                                                                      |  |
| ОК         | Saves and applies changes; exits the dialog box.                                                                |  |
|            | (Continued on next page)                                                                                        |  |

2 - 13

PartFunctionCancelCancels Changes; exits dialog.ApplyApplies changes.HelpLaunches the online Help system.

#### **TAPI Properties**

This illustration shows an example of the TAPI Properties dialog box.

| TAPI Properties                    | ×      |
|------------------------------------|--------|
| Device <u>P</u> ool:               |        |
| <b>•</b>                           | (COK   |
| Phone <u>N</u> umber:              | Cancel |
|                                    | Help   |
| Alternate Phone Number:            |        |
|                                    |        |
| Dial Retries: 3 Session Retries: 3 |        |

### **TAPI Properties**

This table describes the parts of the TAPI Properties dialog box and their function.

| Part            | Function                                                                           |
|-----------------|------------------------------------------------------------------------------------|
| Device Pool     | Choose a communications device pool from the list.                                 |
| Phone Number    | Type the phone number of the computer you want to contact in this field.           |
| Dial Retries    | Select the number of times you want Mailbox Server to redial the telephone number. |
| Session Retries | Select the number of times you want Mailbox Server to re-start the session.        |
| ОК              | Closes this dialog and saves any changes you have made.                            |
| Cancel          | Closes this dialog without saving any changes you have made.                       |
| Help            | Click this button to display the online help.                                      |

### **Bisync Properties**

This illustration shows an example of the Bisync Properties dialog box.

| Bisync Properties       | X      |
|-------------------------|--------|
| Device Pool:            |        |
| ×                       | OK     |
| Phone Number:           | Cancel |
|                         | Help   |
| Alternate Phone Number: |        |
|                         |        |
| Session Retries: 3      |        |

### **Bisync Properties**

This table describes the parts of the Bisync Properties dialog box and their function.

| Part         | Function                                                           |
|--------------|--------------------------------------------------------------------|
| Device Pool  | Type a Communications Device Pool or choose an item from the list. |
| Phone Number | Type the phone number for the VAN or Trading Partner.              |
| ОК           | Closes this dialog and saves any changes you have made.            |
| Cancel       | Closes this dialog without saving any changes you have made.       |
| Help         | Click this button to display the online help                       |

2 - 15

### CAPI Properties -B - Channel Option selected

This illustration shows an example of the CAPI Properties (with the B - Channel option selected) dialog box.

| CAPI Properties                     | ×      |
|-------------------------------------|--------|
| Device <u>P</u> ool:                |        |
|                                     | OK     |
| Called party <u>n</u> umber:        | Cancel |
|                                     | Help   |
| Called party subaddress (optional): |        |
|                                     |        |
| Facilities (optional):              |        |
| I                                   |        |
| <u>Call User Data (optional):</u>   |        |
| I                                   |        |
| ISDN Channel Usage                  |        |
|                                     |        |
|                                     |        |

#### Parts and Functions

This table describes the parts of the CAPI Properties (with the B - Channel option selected) dialog box and their function.

| Part                                     | Function                                                           |
|------------------------------------------|--------------------------------------------------------------------|
| Device Pool                              | Type a Communications Device Pool or choose an item from the list. |
| Called party<br>Number                   | Type the ISDN phone number for the VAN or Trading Partner.         |
| Called party<br>subaddress<br>(optional) | An optional entry used for ISDN multipoint connections.            |
| Facilities<br>(optional)                 | Unavailable. Does not apply to B - Channel usage.                  |
| Call User Data<br>(optional)             | Unavailable. Does not apply to B - Channel usage.                  |

| (Contd)<br>Part       | Function                                                                                                    |
|-----------------------|----------------------------------------------------------------------------------------------------|
| ISDN Channel<br>Usage | Determines which channel the system uses to for communications.<br><b>Reference</b><br>See <i>CAPI Properties - D - Channel Option selected</i> on page 2 - 16<br>for a description of that dialog box. |
| OK                    | Closes this dialog and saves any changes you have made.                                                                                                    |
| Cancel                | Closes this dialog without saving any changes you have made.                                                                                                    |
| Help                  | Click this button to display the online help                                                                                                    |

### CAPI Properties -D - Channel Option selected

This illustration shows an example of the CAPI Properties (with the D - Channel option selected) dialog box.

| CAPI Properties                         |        | × |
|-----------------------------------------|--------|---|
| Device <u>P</u> ool:                    | ок     |   |
|                                         |        |   |
| Called DTE Address <u>N</u> UA:         | Cancel |   |
|                                         | Help   |   |
| Calling DTE Address NUA (optional):     |        |   |
|                                         |        |   |
| Eacilities (optional):                  |        |   |
|                                         |        |   |
| <u>C</u> all User Data (optional):      |        |   |
|                                         |        |   |
| ISDN Channel Usage                      |        |   |
| С <u>В</u> -Channel © <u>D</u> -Channel |        |   |
|                                         |        |   |

Parts and Functions This table describes the parts of the CAPI Properties (with the D - Channel option selected) dialog box and their function.

| Part                                     | Function                                                                                                    |
|------------------------------------------|----------------------------------------------------------------------------------------------------|
| Device Pool                              | Type a Communications Device Pool or choose an item from the list.                                                                                                    |
| Called DTE<br>Address NUA                | Specifies the VAN or trading partner's Network User Address.                                                                                                    |
| Calling DTE<br>Address NUA<br>(optional) | Specifies <i>your</i> Network User Address.                                                                                                    |
| Facilities<br>(optional)                 | In an X.25 packet switching data network, an optional field that<br>the data terminal equipment (DTE) uses to convey call<br>information to the network.                                             |
| Call User Data<br>(optional)             | In X.25 communications, optional data that the user application includes in the call-request packet.                                                                                                 |
| ISDN Channel<br>Usage                    | Determines which channel the system uses for communications.<br><b>Reference</b><br>See <i>CAPI Properties - B - Channel Option selected</i> on page 2 - 15<br>for a description of that dialog box. |
| ОК                                       | Closes this dialog and saves any changes you have made.                                                                                                    |
| Cancel                                   | Closes this dialog without saving any changes you have made.                                                                                                    |
| Help                                     | Click this button to display the online help                                                                                                    |

### **FTP Properties**

This illustration shows an example of the FTP Properties dialog box.

| FTP Properties                                                                                    | ×      |
|---------------------------------------------------------------------------------------------------|--------|
| Device <u>P</u> ool:                                                                              |        |
| <b>T</b>                                                                                          | OK     |
| Dialup Networking Phonebook Entry:                                                                | Cancel |
| < No entries available >                                                                          | Help   |
| Only phonebook entries that are configured on<br>all servers in the pool will appear in the list. |        |
| FTP <u>A</u> ddress:                                                                              |        |
|                                                                                                   |        |
| User Name:                                                                                        |        |
| anonymous                                                                                         |        |
| Password:                                                                                         |        |
|                                                                                                   |        |
| <u>S</u> ocket:<br>21                                                                             |        |

## Parts and

This table describes the parts of the FTP Properties dialog box and their function.

### Functions

| Part                                    | Function                                                                               |
|-----------------------------------------|----------------------------------------------------------------------------------------|
| Device Pool                             | Choose a device pool from the list.                                                    |
| Dialup<br>Networking<br>Phonebook Entry | Select the phonebook entry that you use for dialup networking.                         |
| Server                                  | Type the name of an FTP server or choose an item from the list.                        |
| FTP Address                             | Type the IP (Internet Protocol) address of the FTP server in the form XXX.XXX.XXX.XXX. |
| User Name                               | Type your User Name on the FTP Server.                                                 |
| Password                                | Type your Password on the FTP Server.                                                  |
| ОК                                      | Closes this dialog and saves any changes you have made.                                |
| Cancel                                  | Closes this dialog without saving any changes you have made.                           |
| Help                                    | Click this button to display the online help.                                          |

2 - 19

#### **Sockets Properties**

This illustration shows an example of the Socket Properties dialog box.

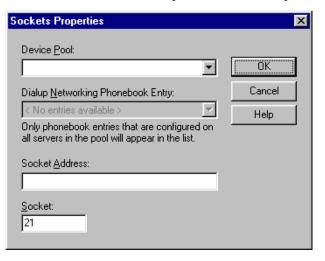

#### Parts and Functions

This table describes the parts of the Sockets Properties dialog box and their function.

| Part                                    | Function                                                                 |
|-----------------------------------------|--------------------------------------------------------------------------|
| Device Pool                             | Choose a device pool from the list.                                      |
| Dialup<br>Networking<br>Phonebook Entry | Select the phonebook entry that you use for dialup networking.           |
| Server                                  | Choose a communications server from the list.                            |
| Socket Address                          | Type IP (Internet Protocol) address of the computer you want to contact. |
| Socket                                  | Type the IP socket (port) number in this field.                          |
| ОК                                      | Closes this dialog and saves any changes you have made.                  |
| Cancel                                  | Closes this dialog without saving any changes you have made.             |
| Help                                    | Click this button to display the online help.                            |

### Gateway Email Addresses

This illustration shows an example of the Gateway Email Addresses dialog box.

| EMail Addresses On PARTNER1                                                           | ×      |
|---------------------------------------------------------------------------------------|--------|
| If you want to specify any EMail Addresses on<br>PARTNER1 , please enter them below : | ОК     |
|                                                                                       | Cancel |
|                                                                                       | Help   |
|                                                                                       |        |
| EMail Addresses                                                                       |        |
|                                                                                       | Add    |
|                                                                                       | Remove |
|                                                                                       |        |
| ,                                                                                     |        |

# Parts andThis table describes the parts of the Gateway Email Addresses dialog box and theirFunctionsfunction.

| Part                    | Function                                                                                                    |
|-------------------------|----------------------------------------------------------------------------------------------------|
| Email address list      | Type Email address on the VAN or Trading Partner's computer.                                                  |
| Email Addresses<br>list | This list contains all the mail addresses on the VAN or Trading Partner's computer who will receive messages. |
| ОК                      | Closes this dialog and saves any changes you have made.                                                       |
| Cancel                  | Closes this dialog without saving any changes you have made.                                                  |
| Add                     | Click this button to add an Email Address.                                                                    |
| Remove                  | Click this button to remove the selected Email Address.                                                       |
| Help                    | Click this button to display the online help.                                                                 |

2 - 21

#### Script dialog box

This illustration shows an example of the Script dialog box.

| Script                             |      |      |          | ×            |
|------------------------------------|------|------|----------|--------------|
| Script <u>N</u> ame:               |      |      |          | OK           |
|                                    |      |      | <u> </u> | Cancel       |
| Script <u>V</u> ariables:<br>Value | Name | Туре | Requi    | <u>E</u> dit |
|                                    |      |      |          | Ne <u>w</u>  |
|                                    |      |      |          | Delete       |
|                                    |      |      |          | Help         |
|                                    |      |      |          | Irace        |
|                                    |      |      |          |              |

### Parts and

| ۲ | un | cti | on | S |
|---|----|-----|----|---|
|   |    |     |    |   |
|   |    |     |    |   |

|                  | -                                                            |
|------------------|--------------------------------------------------------------|
| Part             | Function                                                     |
| Script Name      | Choose a communications script from the list.                |
| Script Variables | Define the values for the selected script.                   |
| ОК               | Closes this dialog and saves any changes you have made.      |
| Cancel           | Closes this dialog without saving any changes you have made. |
| Help             | Click this button to display the online help.                |
| Edit             | Click this button to edit the script.                        |

Click this button to create a new script.

session.

Select this option to save trace data for the communications

New

Trace

#### **New Script dialog** box

22

This illustration shows an example of the New Script dialog box.

| New Script           | ×      |
|----------------------|--------|
| <u>S</u> cript Name: | OK ]   |
|                      | Cancel |
|                      | Help   |

#### Parts and Functions

This table describes the parts of the New Script dialog box and their function.

| Part        | Function                                                                  |
|-------------|---------------------------------------------------------------------------|
| Script Name | Type the name of the communications script you want to use in this field. |
| ОК          | Closes this dialog and saves any changes you have made.                   |
| Cancel      | Closes this dialog without saving any changes you have made.              |
| Help        | Click this button to display the online help.                             |

**Compiler Output** 

This illustration shows an example of the New Script dialog box.

| Compiler Output     | × |
|---------------------|---|
| 0 Errors 0 Warnings |   |
| Close Help          |   |

2 - 23

#### Parts and Functions

This table describes the parts of the Compiler Output dialog box and their function.

| Part            | Function                                      |
|-----------------|-----------------------------------------------|
| Compiler Output | A display of the output from the compiler.    |
| Help            | Click this button to display the online help. |
| Close           | Click this button to close this dialog box.   |

### **Message Defaults**

This illustration shows an example of the Message Defaults dialog box.

| Message Defaults                                              | × |
|---------------------------------------------------------------|---|
|                                                               |   |
| Use <u>MIME</u> Content Types for each attachment             |   |
| Use this <u>C</u> ontent Type for all attachments:            |   |
|                                                               |   |
|                                                               |   |
| Use the Content Type of the first attachment for each message |   |
|                                                               |   |
| Use this Content <u>T</u> ype for all messages:               |   |
|                                                               |   |
|                                                               |   |
| Edit Recipients OK Cancel Help                                |   |

#### **Message Defaults**

This table describes the parts of the Message Defaults dialog box and their function.

| Part                                                                   | Function                                                                                                    |
|------------------------------------------------------------------------|----------------------------------------------------------------------------------------------------|
| Use MIME<br>Content Type for<br>each attachment                        | Select this option to use MIME (Multipurpose Internet Mail<br>Extension) content types for each attachment.                   |
| Use this Content<br>Type for all<br>attachments                        | Type a Content Type and Subtype to be used for all attachments.<br><b>Example</b><br>Application/EDI                          |
| Use the Content<br>Type of the first<br>attachment for<br>each message | Select this option to use the Content Type of the first attachment in a message as the Content Type of the whole message.     |
| Use this Content<br>Type for all<br>messages                           | Type a Content Type and Subtype to be used for all messages.<br><b>Example</b><br>Application/EDI<br>(Continued on next page) |

| (Contd)<br>Part | Function                                                           |
|-----------------|--------------------------------------------------------------------|
| Edit Recipients | Click this button to select the recipients to send the message to. |
| ОК              | Closes this dialog and saves any changes you have made.            |
| Cancel          | Closes this dialog without saving any changes you have made.       |
| Help            | Click this button to display the online help.                      |

### **Edit Recipients**

This illustration shows an example of the Edit Recipients dialog box.

| Edit Recipients                                                                         |             | × |
|-----------------------------------------------------------------------------------------|-------------|---|
| Type a name or select from the                                                          | list :      |   |
| <ul> <li>๗ DiaLIN</li> <li>๗ GENTRAN Application</li> <li>๗ GENTRAN Tutorial</li> </ul> | To ->       |   |
|                                                                                         | CC ->       |   |
|                                                                                         | BCC ->      |   |
| ОК                                                                                      | Cancel Help |   |

# Parts and

This table describes the parts of the Edit Recipients dialog box and their function.

| Part                                | Function                                                                                   |
|-------------------------------------|--------------------------------------------------------------------------------------------|
| Type a name or select from the list | Type a mail address or choose an item from the list.                                       |
| Recipient                           | Displays a list of Email addresses.                                                        |
| То                                  | Click this button to make this mail address a primary recipient.                           |
| CC                                  | Click this button to make this mail address a secondary recipient (Continued on next page) |

### Functions

2 - 25

| (Contd)<br>Part | Function                                                                                                    |
|-----------------|----------------------------------------------------------------------------------------------------|
| BCC             | Click this button to make this mail address a secondary recipient.<br>This mail address will not appear in the list of mail recipients that<br>goes with the message. |
| ОК              | Closes this dialog and saves any changes you have made.                                                                                                    |
| Cancel          | Closes this dialog without saving any changes you have made.                                                                                                    |
| Help            | Click this button to display the online help.                                                                                                    |

#### Tradanet TSP User tab

This illustration shows an example of the Tradanet TSP User tab.

| Tradanet Properties - Using TSP comman    | nds 🛛 🗙        |
|-------------------------------------------|----------------|
| User DELF GO/NG NEWREL                    |                |
| TSP Syntax: ANA                           |                |
|                                           |                |
| Sender ID:                                | LISTP Always 💌 |
| Password: PASSWORD                        | LISTR Always 💌 |
| If new password entered, NEWP will be sen | ıt.            |
| New Password:                             |                |
|                                           |                |
|                                           |                |
|                                           |                |
|                                           |                |
|                                           | DK Cancel Help |

#### Parts and functions

This table describes the parts of the Tradanet TSP User tab and their functions.

| Part         | Function                                                                              |  |  |
|--------------|---------------------------------------------------------------------------------------|--|--|
| TSP Syntax   | Defines the standard data syntax used with this gateway mailbox.<br>Valid values are: |  |  |
|              | ▶ ANA                                                                                 |  |  |
|              | ▶ ANAA                                                                                |  |  |
|              | ▶ DSHB                                                                                |  |  |
| Sender ID    | Identifies the Sender using an EDI number or OFTP ID defined on the Tradanet Network. |  |  |
| Password     | Defines the Sender's Password on the Tradanet Network.                                |  |  |
| New Password | Defines a new password for the user. If specified, a NEWP command is sent.            |  |  |
| LISTM        | Lists incoming messages in the users Tradanet Network Mailbox.<br>Valid values are:   |  |  |
|              | • Never—never send this command.                                                      |  |  |
|              | Always—always send this command.                                                      |  |  |
|              | • Once—send this command one time only.                                               |  |  |
| LISTP        | Lists outgoing messages in the users Tradanet Network Postbox.<br>Valid values are:   |  |  |
|              | • Never—never send this command.                                                      |  |  |
|              | • Always—always send this command.                                                    |  |  |
|              | • Once—send this command one time only.                                               |  |  |
| LISTR        | Lists Tradanet Network relationships the user has defined. Valid values are:          |  |  |
|              | • Never—never send this command.                                                      |  |  |
|              | • Always—always send this command.                                                    |  |  |
|              | • Once—send this command one time only.                                               |  |  |
| OK           | Saves and applies changes; exits the dialog box.                                      |  |  |
| Cancel       | Cancels Changes; exits dialog.                                                        |  |  |
| Help         | Launches the online Help system.                                                      |  |  |

#### Tradanet TSP DELF tab

This illustration shows an example of the Tradanet TSP DELF tab. DELF is used to delete files.

| Tradanet Properties - Using TSP comm | nands 🛛 🗙      |
|--------------------------------------|----------------|
| User DELF GO/NG NEWREL               |                |
| Send DELF commands: Never            |                |
| T *ALL                               | TYPE           |
| E *BEFORE 3                          | Delete         |
| FILES                                | UNWANTED       |
| Add Delete                           | Add Delete     |
|                                      |                |
|                                      | OK Cancel Help |

This table describes the parts of the Tradanet TSP DELF tab and their functions.

# Parts and functions

| Part                  | Function                                                                                  |  |  |
|-----------------------|-------------------------------------------------------------------------------------------|--|--|
| Send DELF<br>commands | Defines when you want to send DELF commands. Valid values are:                            |  |  |
|                       | • Never—never send this command.                                                          |  |  |
|                       | Always—always send this command.                                                          |  |  |
|                       | • Once—send this command one time only.                                                   |  |  |
| *ALL                  | Deletes all previously extracted files.                                                   |  |  |
| ТҮРЕ                  | Deletes all previously extracted files with the specified data type (APRF).               |  |  |
| Add                   | Adds entries to the associated list.                                                      |  |  |
| Delete                | Deletes entries from the associated list.                                                 |  |  |
| *BEFORE               | Deletes all previously extracted files older than the specified number of days.           |  |  |
| *FILES                | Deletes only the previously extracted files that you specify.<br>(Continued on next page) |  |  |

G

2 - 27

| (Contd)<br>Part | Function                                             |  |  |
|-----------------|------------------------------------------------------|--|--|
| Add             | Adds entries to the associated list.                 |  |  |
| Delete          | Deletes entries from the associated list.            |  |  |
| *UNWANTED       | Deletes only the unextracted files that you specify. |  |  |
| Add             | Adds entries to the associated list.                 |  |  |
| Delete          | Removes entries from the associated list.            |  |  |
| ОК              | Saves changes; exits dialog box.                     |  |  |
| Cancel          | Cancels changes; exits dialog box.                   |  |  |
| Help            | Launches online Help system.                         |  |  |

#### Tradanet TSP GO/ NG tab

This illustration shows an example of the Tradanet TSP GO/NG tab.

| Tradanet Prope | rties - Using TSP comm | nands 🛛 🗙        |
|----------------|------------------------|------------------|
| User DELF      | GO/NG NEWREL           |                  |
| Send GO/NG     | Never 💌                | Using: NG        |
| T *ALL         |                        | TYPE Add         |
| 🗖 USER         |                        | Delete           |
| Files          | Add<br>Delete          | AGAIN Add Delete |
|                |                        | OK Cancel Help   |

2 - 29

# Parts and functions

This table describes the parts of the Tradanet TSP GO/NG tab and their functions.

| Part       | Function                                                                                                    |  |
|------------|----------------------------------------------------------------------------------------------------|--|
| Send GO/NG | Defines when you want to send GO/NG commands. Valid values are:                                                                                                    |  |
|            | • Never—never send this command.                                                                                                    |  |
|            | Always—always send this command.                                                                                                    |  |
|            | • Once—send this command one time only.                                                                                                    |  |
| Using      | Selects whether to use the GO or NG command to receive files.                                                                                                    |  |
| *All       | Specifies that all unextracted files will be received.                                                                                                    |  |
| ТҮРЕ       | Receives all unextracted files with the specified data type (APRF).                                                                                                    |  |
| Add        | Adds entries to the associated list.                                                                                                    |  |
| Delete     | Removes entries from the associated list.                                                                                                    |  |
| User       | Receives all unextracted files from the specified user. If this command is selected, all other options will be disabled since this command cannot use the SELF (Select Files) command. |  |
| *FILES     | Receives only the unextracted files that you specify.                                                                                                    |  |
| Add        | Adds entries to the associated list.                                                                                                    |  |
| Delete     | Removes entries from the associated list.                                                                                                    |  |
| *AGAIN     | Receives only the previously extracted files that you specify.                                                                                                    |  |
| Add        | Adds entries to the associated list.                                                                                                    |  |
| Delete     | Removes entries from the associated list.                                                                                                    |  |
| ОК         | Saves changes; exits dialog box.                                                                                                    |  |
| Cancel     | Cancels changes; exits dialog box.                                                                                                    |  |
| Help       | Launches online Help system.                                                                                                    |  |

#### Tradanet TSP NEWREL tab

This illustration shows an example of the Tradanet TSP NEWREL tab.

| Trad | lanet Proper | ties - Using | TSP comman     | ds      |        | ×      |
|------|--------------|--------------|----------------|---------|--------|--------|
| Us   | er DELF      | GO/NG N      | EWREL          |         |        |        |
|      |              |              |                |         |        |        |
|      | Send NEWRE   | L commands:  | Never <b>T</b> |         |        |        |
|      | Direction    | Action       | DataType       | Partner |        | Add    |
|      |              |              |                |         |        | Change |
|      |              |              |                |         |        | Delete |
|      |              |              |                |         |        |        |
|      |              |              |                |         |        |        |
|      |              |              |                |         |        |        |
|      |              |              |                |         |        |        |
|      |              |              |                |         |        |        |
|      |              |              |                |         |        |        |
|      |              |              |                |         |        |        |
|      |              |              |                |         | Cancel | Help   |
|      |              |              |                |         |        |        |

## Parts and functions

This table describes the parts of the Tradanet TSP NEWREL tab and their functions.

| Part                 | Function                                                                                                    |  |  |
|----------------------|----------------------------------------------------------------------------------------------------|--|--|
| Send NEWREL commands | <ul> <li>Defines when to send NEWREL commands. Valid options are:</li> <li>Never—never send this command.</li> <li>Once—send this command one time only.</li> </ul> |  |  |
| Direction            | Defines the direction that files are transmitted with the Relationship. Valid values are send and receive.                                                          |  |  |
| Action               | Defines action to be taken with the relationship. Valid values are establish and cancel.                                                                            |  |  |
| Data Type            | Defines the type of data to be transmitted to the Trading Partner.<br>Valid values are Any or a user-defined value.                                                 |  |  |
| Partner              | Defines the name of the new Trading Partner. Valid values are<br>Anybody or a user-defined value.                                                                   |  |  |
| Add                  | Adds relationships to the list.                                                                                                    |  |  |
| Change               | Enables you to change a relationship in the list.<br>(Continued on next page)                                                                                       |  |  |

| (Contd)<br>Part | Function                               |
|-----------------|----------------------------------------|
| Delete          | Deletes a relationship from the list.  |
| ОК              | Saves changes; exits the dialog box.   |
| Cancel          | Cancels changes; exits the dialog box. |
| Help            | Launches the online Help system.       |

#### **Tradanet TIP User** tab

This illustration shows an example of the Tradanet TIP User tab.

| T | radanet Properti | es - Using TIP commands       |        | ×        |
|---|------------------|-------------------------------|--------|----------|
|   | User DELF (      | GO NEWREL                     |        |          |
|   |                  |                               |        |          |
|   | TSP Syntax:      | ANA                           | LISTM  | Always 💌 |
|   | Sender ID:       |                               | LISTP  | Always 💌 |
|   | Password:        | PASSWORD                      | LISTR  | Always 💌 |
|   | If new password  | l entered, NEWP will be sent. |        |          |
|   | New Password:    |                               |        |          |
|   |                  |                               |        |          |
|   |                  |                               |        |          |
|   |                  |                               |        |          |
|   |                  | <br>ОК                        | Cancel | Help     |
|   |                  |                               |        |          |

### Parts and

This table describes the parts of the Tradanet TIP User tab and their functions.

### functions

| Part         | Function                                                                              |
|--------------|---------------------------------------------------------------------------------------|
| Sender ID    | Identifies the Sender using an EDI number or OFTP ID defined on the Tradanet Network. |
| Password     | Defines the Sender's Password on the Tradanet Network.                                |
| New Password | Defines a new password for the user. If specified, a NEWP command will be sent.       |
|              | (Continued on next page)                                                              |

| (Contd)<br>Part | Function                                                                            |  |  |
|-----------------|-------------------------------------------------------------------------------------|--|--|
| LISTM           | Lists incoming messages in the users Tradanet Network Mailbox.<br>Valid values are: |  |  |
|                 | • Never—never send this command.                                                    |  |  |
|                 | Always—always send this command.                                                    |  |  |
|                 | • Once—send this command one time only.                                             |  |  |
| LISTP           | Lists outgoing messages in the users Tradanet Network Postbox.<br>Valid values are: |  |  |
|                 | • Never—never send this command.                                                    |  |  |
|                 | Always—always send this command.                                                    |  |  |
|                 | • Once—send this command one time only.                                             |  |  |
| LISTR           | Lists Tradanet Network relationships the user has defined. Valid values are:        |  |  |
|                 | • Never—never send this command.                                                    |  |  |
|                 | Always—always send this command.                                                    |  |  |
|                 | • Once—send this command one time only.                                             |  |  |
| ОК              | Saves and applies changes; exits the dialog box.                                    |  |  |
| Cancel          | Cancels Changes; exits dialog.                                                      |  |  |
| Help            | Launches the online Help system.                                                    |  |  |

2 - 32

2 - 33

#### Tradanet TIP DELF tab

This illustration shows an example of the Tradanet TIP DELF tab.

| Tradanet Properties - Using TIP comm | ands 🗙            |
|--------------------------------------|-------------------|
| User DELF GO NEWREL                  |                   |
| Send DELF commands: Never            |                   |
| T *ALL                               | Add               |
| T *BEFORE 3                          | Delete            |
| USER *USER                           | Service Reference |
| Add                                  | Add               |
| Delete                               | Delete            |
|                                      | OK Cancel Help    |

# Parts and functions

This table describes the parts of the Tradanet TIP DELF tab and their functions.

#### Part Function Send DELF Defines when you want to send DELF commands. Valid values commands are: Never-never send this command. ) Always-always send this command. Þ Once-send this command one time only. Þ \*ALL Deletes all previously extracted files. \*TYPE Deletes all previously extracted files with the specified data type (APRF). Add Adds entries to the associated list. Delete Deletes entries from the associated list. \*BEFORE Deletes all previously extracted files older than the specified number of days. \*USER Deletes all previously extracted files from a specified service reference. (Continued on next page)

| (Contd)<br>Part   | Function                                            |
|-------------------|-----------------------------------------------------|
| Add               | Adds entries to the associated list.                |
| Delete            | Deletes entries from the associated list.           |
| Service Reference | Deletes files with the specified service reference. |
| Add               | Adds entries to the associated list.                |
| Delete            | Deletes entries from the associated list.           |
| ОК                | Saves changes; exits dialog box.                    |
| Cancel            | Cancels changes; exits dialog box.                  |
| Help              | Launches online Help system.                        |

#### Tradanet TIP GO tab

This illustration shows an example of the Tradanet TIP GO tab.

| Tradanet Propert | ies - Using TIP commands                     |
|------------------|----------------------------------------------|
| User DELF        | GO NEWREL                                    |
| Send GO comm     | ands: Never                                  |
| 🗖 GO NEXT        | Sender (optional) APRF (optional) Add Delete |
| GO FILE          | Application Reference (APRF): Add Delete     |
|                  | Cancel Help                                  |

# Parts and functions

This table describes the parts of the Tradanet GO tab and their functions.

| Part                                      | Function                                                                                                    |  |
|-------------------------------------------|----------------------------------------------------------------------------------------------------|--|
| Send GO<br>commands                       | <ul> <li>Defines when you want to send GO commands. Valid values are:</li> <li>Never—never send this command.</li> <li>Always—always send this command.</li> <li>Once—send this command one time only.</li> </ul>                                                           |  |
| GO NEXT                                   | Receives all unextracted files.                                                                                                    |  |
| Sender (optional)<br>list                 | Specifies that the service return the next logical file from the specific Sender designated. If set to blank spaces, the service retrieves the next logical file.<br>This field can be used in conjunction with APRF (optional) list.                                       |  |
| APRF (optional)<br>list                   | Specifies that the service return the next logical file with an<br>Application Reference that matches the APRF value entered. If set<br>to blank spaces, the service retrieves the next logical file.<br>This field can be used in conjunction with Sender (optional) list. |  |
| Add                                       | Adds entries to the associated list.                                                                                                    |  |
| Delete                                    | Deletes entries from the associated list.                                                                                                    |  |
| GO FILE                                   | Retrieves the next logical file with the specified application<br>Reference regardless of its status on the service.                                                                                                    |  |
| Application<br>Reference (APRF)<br>list   | List of Application References received.                                                                                                    |  |
| Add                                       | Adds entries to the associated list.                                                                                                    |  |
| Delete                                    | Deletes entries from the associated list.                                                                                                    |  |
| ОК                                        | Saves changes; exits dialog box.                                                                                                    |  |
| Cancel                                    | Cancels changes; exits dialog box.                                                                                                    |  |
| Help         Launches online Help system. |                                                                                                    |  |

#### Tradanet TIP NEWREL tab

This illustration shows an example of the Tradanet TIP NEWREL tab.

| Trad | anet Propert | ies - Using i | TIP command | s       |        |        | x |
|------|--------------|---------------|-------------|---------|--------|--------|---|
| Us   | er DELF      | GO NEW        | REL         |         |        |        |   |
|      |              |               |             |         |        |        |   |
| 9    | Send NEWREL  | . commands:   | Never 💌     |         |        |        |   |
|      | Direction    | Action        | DataType    | Partner |        | Add    |   |
|      |              |               |             |         |        | Change |   |
|      |              |               |             |         |        |        |   |
|      |              |               |             |         |        | Delete |   |
|      |              |               |             |         |        |        |   |
|      |              |               |             |         |        |        |   |
|      |              |               |             |         |        |        |   |
|      |              |               |             |         |        |        |   |
|      |              |               |             |         |        |        |   |
|      |              |               |             |         |        |        |   |
|      |              |               |             |         |        |        |   |
|      |              |               |             |         | Cancel | Help   |   |

## Parts and functions

This table describes the parts of the Tradanet TIP NEWREL tab and their functions.

| Part                 | Function                                                                                                    |
|----------------------|----------------------------------------------------------------------------------------------------|
| Send NEWREL commands | <ul> <li>Defines when to send NEWREL commands. Valid options are:</li> <li>Never—never send this command.</li> <li>Once—send this command one time only.</li> </ul> |
| Direction            | Defines the direction that files are transmitted with the Relationship. Valid values are send and receive.                                                          |
| Action               | Defines action to be taken with the relationship. Valid values are establish and cancel.                                                                            |
| Data Type            | Defines the type of data to be transmitted to the Trading Partner.<br>Valid values are Any or a user-defined value.                                                 |
| Partner              | Defines the name of the new Trading Partner. Valid values are<br>Anybody or a user-defined value.                                                                   |
| Add                  | Adds a relationship to the list.                                                                                                    |
| Change               | Enables you to change relationship in the list.<br>(Continued on next page)                                                                                         |

| (Contd)<br>Part | Function                                       |
|-----------------|------------------------------------------------|
| Delete          | Deletes a selected relationship from the list. |
| ОК              | Saves changes; exits the dialog box.           |
| Cancel          | Cancels changes; exits the dialog box.         |
| Help            | Launches the online Help system.               |

### **Mailbox Properties**

| Introduction   | The Mailbox Properties dialog box defines the properties of the mailbox.                                       |
|----------------|----------------------------------------------------------------------------------------------------|
| Addressing Tab | This illustration shows an example of the Addressing tab of the Mailbox Properties dialog box.                 |
|                | Mailbox Properties       X         Addressing       Gateway       Delivery Rules       Security         Name : |

## Parts and functions

This table describes the parts of the Addressing tab of the Mailbox Properties dialog box and their functions

| Part                      | Function                                                               |  |
|---------------------------|------------------------------------------------------------------------|--|
| Name                      | Defines the name of the mailbox.                                       |  |
| Gentran<br>e-mail address | Defines the Gentran e-mail address for messages sent from the mailbox. |  |
| ОК                        | Saves changes; exits dialog.                                           |  |
| Cancel                    | Closes dialog without saving changes.                                  |  |
| Help                      | Enables access to online help.                                         |  |

2 - 39

**Gateway Tab** This illustration shows an example of the Gateway tab of the Mailbox Properties dialog box.

| Mailbox Prop | perties                         | X |
|--------------|---------------------------------|---|
| Addressing   | Gateway Delivery Rules Security |   |
| C This ma    | albox is not a gateway          |   |
| This ma      | ailbox is a gateway             |   |
| Тур          | e Gentran:Server Communications |   |
|              | OK Cancel Help                  | > |

# Parts and<br/>functionsThis table describes the parts of the Gateway tab of the Mailbox Properties dialog box and<br/>their functions.

| Part      | Function                                                                                     |  |
|-----------|----------------------------------------------------------------------------------------------|--|
| Gateway   | Specifies whether the the mailbox is or is not a gateway.                                    |  |
|           | Options are:                                                                                 |  |
|           | • This mailbox is not a gateway                                                              |  |
|           | • This mailbox is a gateway                                                                  |  |
| Туре      | Specifies type of gateway. Active when "This mailbox is a gateway" radio button is selected. |  |
| Configure | Enables you to configure properties for a selected gateway.                                  |  |
| ОК        | Saves changes; exits dialog.                                                                 |  |
| Cancel    | Closes dialog without saving changes.                                                        |  |
| Help      | Enables access to online help.                                                               |  |

#### **Delivery Rules Tab**

This illustration shows an example of the Delivery Rules tab of the Mailbox Properties dialog box.

| Mailb | ox Properti   | es            |                |                                        |           | x |
|-------|---------------|---------------|----------------|----------------------------------------|-----------|---|
| Add   | lressing ∣Gal | teway Deliver | y Rules   Secu | irity                                  |           |   |
|       |               |               |                | ges, it can auton<br>rules that you sp |           |   |
|       | Name          | Direction     | Sender/R       | Agent                                  | New       |   |
|       |               |               |                |                                        | Edit      |   |
|       |               |               |                |                                        | Delete    |   |
|       |               |               |                |                                        | Move Up   |   |
|       |               |               |                |                                        | Move Down |   |
|       |               |               |                |                                        |           |   |
|       |               |               |                |                                        |           |   |
|       |               |               |                |                                        |           |   |
|       |               |               | OK             | Cancel                                 | Help      |   |

## Parts and functions

This table describes the parts of the Delivery Rules tab of the Mailbox Properties dialog box and their functions.

| Part             | Function                                                                                                    |  |
|------------------|----------------------------------------------------------------------------------------------------|--|
| Name             | Defines the name of the Delivery Rule.                                                                                   |  |
| Direction        | Identifies if the rule is run when sending or receiving a message.                                                       |  |
| Sender/Recipient | Identifies the mailbox of the sender or recipient. The mail address<br>can be specified in addition to the mailbox name. |  |
| Agent            | Identifies the name of the delivery agent to be run.                                                                     |  |
| New              | Creates new Delivery Rules.                                                                                              |  |
| Edit             | Edits existing Delivery Rules.                                                                                           |  |
| Delete           | Deletes Delivery Rules.                                                                                                  |  |
| Move Up          | Moves the selected Delivery Rule up.                                                                                     |  |
| Move Down        | Moves the selected Delivery Rule down.                                                                                   |  |
| ОК               | Saves changes; exits dialog.                                                                                             |  |
|                  | (Continued on next page)                                                                                                 |  |

| (Contd)<br>Part | Function                              |  |
|-----------------|---------------------------------------|--|
| Cancel          | Closes dialog without saving changes. |  |
| Help            | Enables access to online Help.        |  |

# **Security Tab** This illustration shows an example of the Security tab of the Mailbox Properties dialog box.

| Mailbox Properties      |                                                                   | ×      |
|-------------------------|-------------------------------------------------------------------|--------|
|                         | t access to mailboxes that migh<br>ws the users and groups that h |        |
| E veryone               | Full Co                                                           | ontrol |
| <u>Type of Access</u> : | ¥                                                                 | Add    |
|                         | OK Cance                                                          | I Help |

# Parts and functions

This table describes the parts of the Security tab of the Mailbox Properties dialog box and their functions.

| Part           | Function                                                                                                    |  |
|----------------|----------------------------------------------------------------------------------------------------|--|
| User's list    | Defines users and groups that have access to mailbox.                                                         |  |
| Type of Access | Designates level at which a user can interact with a mailbox.<br>Values are:<br>Full control<br>Read<br>Write |  |
| Add            | Enables you to grant users or groups mailbox access.                                                          |  |
|                | (Continued on next page)                                                                                      |  |

| (Contd)<br>Part | Function                                               |  |
|-----------------|--------------------------------------------------------|--|
| Remove          | Enables you to take away user or group mailbox access. |  |
| ОК              | Saves changes; exits dialog.                           |  |
| Cancel          | Closes dialog without saving changes.                  |  |
| Help            | Enables access to online help.                         |  |

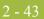

### Procedures

### **Configuration Process**

# **Introduction** Before you can begin to send and receive documents with your trading partners you need to configure your communications hardware and software.

#### Configuration stages

This table lists the stages in configuring your Advanced Data Distribution communications for use with a Trading Partner.

| Stage | Description                                                                                                    |
|-------|----------------------------------------------------------------------------------------------------|
| 1     | Define your communications hardware using the Microsoft Windows® modems applett in the Control Panel.                          |
|       | <b>Reference</b><br>Refer to your Microsoft Windows documentation for more information on<br>defining communications hardware. |
| 2     | Configure the Gentran:Server Communications Gateway for Advanced Data Distribution.                                            |
|       | <b>Reference</b><br>See <i>How to Configure Your Communications Gateway</i> on page 2 - 44 for more information.               |
| 3     | Create the mailboxes you intend to use. Repeat this stage for each additional mailbox you intend to use with this gateway.     |
|       | <b>Reference</b><br>See <i>How to Create Advanced Data Distribution Mailboxes</i> on page 2 - 53 for more information.         |

2 - 44

### How to Configure Your Communications Gateway

| Introduction     | This section describes how to configure your Gentran:Server Communications Gateway for use with Advanced Data Distribution functionality. Advanced Data Distribution is used for dialing out of or for dialing into the Gentran:Server system. |                                                                                                    |  |  |  |
|------------------|----------------------------------------------------------------------------------------------------|----------------------------------------------------------------------------------------------------|--|--|--|
| Before you begin |                                                                                                    | Ensure that the communications devices you are using for Gentran:Server communications have been defined on the Communications Controller. |  |  |  |
| Procedure        | -                                                                                                    | cedure to configure your Gentran:Server Communications Gateway for Data Distribution.                                                      |  |  |  |
|                  | Step                                                                                                    | Step Action                                                                                                    |  |  |  |
|                  | 1                                                                                                    | Start the Mailbox Server Manager.                                                                                                    |  |  |  |
|                  |                                                                                                    | <b>System Response</b><br>The system displays the Mailbox Server Manager browser dialog box.                                               |  |  |  |
|                  | 2                                                                                                    | Expand the Gateways folder to display a list of installed gateways.                                                                        |  |  |  |
|                  | 3                                                                                                    | Select the Gentran:Server Communications from the Gateway folder.                                                                          |  |  |  |
|                  | 4                                                                                                    | Right-click and select Properties to define the properties for this gateway.         System Response                                       |  |  |  |
|                  |                                                                                                    | The system displays the Gentran:Server Communications dialog box.                                                                          |  |  |  |
|                  | 5                                                                                                    | Select the <b>communications server</b> you are configuring from the Communications Servers list on the Servers tab.                       |  |  |  |
|                  |                                                                                                    | <b>System Response</b><br>A list of available communications devices for that communications<br>server appears in the Devices list.        |  |  |  |

pooling from the Devices list.

Click the check box in front of the device to be made available for

(Continued on next page)

9

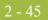

| (Contd)<br>Step | Action                                                                                                    |                                            |
|-----------------|----------------------------------------------------------------------------------------------------|--------------------------------------------|
| 7               | Repeat Step 1 through Step 6 for each communications controller in your Mailbox Server system.                                                                                                    |                                            |
|                 | <b>Example</b><br>You want to make a 56 kbps modem on CommServ1 and a 28.8kbps<br>modem on CommServ2 available for use by any computer in your<br>Mailbox Server system. You start the Mailbox Server Manager on<br>CommServ1, select CommServ1 from the Servers list, and select the 56<br>kbps modem from the Devices list. You start the Mailbox Server Manager<br>on CommServ2, select CommServ2 from the Servers list and select the<br>28.8 kbps modem from the Devices list. These modems are now available<br>for use in device pools on the Mailbox Server system. |                                            |
| 8               | Select the <b>Pools tab</b> and click <b>N</b>                                                                                                    | ew to add a new Pool.                      |
|                 | <b>System Response</b><br>The system displays the New Po                                                                                                    | ool dialog box.                            |
|                 | New Pool                                                                                                    | ×                                          |
|                 | Pool <u>D</u> evices:<br>Pool <u>Type:</u><br>Pool <u>Name:</u>                                                                                                    | OK<br>Cancel<br>Help                       |
| 9               | Select a <b>device</b> from the Pool De                                                                                                    | evices list.                               |
| 10              | Use this table to determine what                                                                                                    | to select from the Pool <u>Type list</u> . |
|                 | IF you are creating a pool that                                                                                                    | THEN select                                |
|                 | initiates communications connections,                                                                                                    | Remote only                                |
|                 | receives communications connections,                                                                                                    | Host only                                  |
|                 | initiates and receives<br>communications connections,                                                                                                    | Host and Remote                            |
| 11              | Type a <b>unique name</b> for this pool in the Pool Name box.                                                                                                    |                                            |
|                 | (Continued on next pag                                                                                                    |                                            |

| (Contd)<br>Step | Action                                                                                                    |                                                                                                    |  |
|-----------------|----------------------------------------------------------------------------------------------------|----------------------------------------------------------------------------------------------------|--|
| 12              | Use this table to determine your next step.                                                                                                    |                                                                                                    |  |
|                 | IF the Pool Type that you selected in Step 11 is                                                                                                    | THEN proceed to                                                                                                    |  |
|                 | Remote Only,                                                                                                    | Step 25                                                                                                    |  |
|                 | Host Only,                                                                                                    | Step 13                                                                                                    |  |
|                 | Host and Remote,                                                                                                    | Step 13                                                                                                    |  |
| 13              | Use this table to determine your next step.                                                                                                    |                                                                                                    |  |
|                 | If you selected this Pool<br>Device in Step 9,                                                                                                    | THEN                                                                                                    |  |
|                 | САРІ                                                                                                    | <ul> <li>Select an ISDN channel. Valid<br/>options are B - Channel and D -<br/>Channel. B - Channel is the default<br/>selection.</li> </ul> |  |
|                 |                                                                                                    | • Proceed to the next step.                                                                                                    |  |
|                 | SOCKETS                                                                                                    | • Enter the appropriate value in the Listener Port box.                                                                                      |  |
|                 |                                                                                                    | • Proceed to the next step.                                                                                                    |  |
| 14              | <ul> <li>Click Script to define the Advanced Data Distribution login script to use with this gateway.</li> <li>Note         The script you associate with the pool is the primary login script for this gateway. This script may be written to run a complete communications session with your remote users. You may also create separate scripts that are associated with each Advanced Data Distribution mailbox to provide additional processing. In this case, the primary script associated with the Pool is run first, then the script associated with the Advanced Data Distribution mailbox is run.     </li> </ul> |                                                                                                    |  |
|                 |                                                                                                    |                                                                                                    |  |
|                 | <b>Related Topic</b><br>See the "Script Language Reference" chapter of the "Script Language<br>Reference Guide" for a description of the script language provided for use<br>with the Gentran:Server for Windows communications subsystem.                                                                                                    |                                                                                                    |  |
|                 | <b>Example</b><br>A remote system initiates a call to your Gentran:Server system, the<br>Communications service receives the call and runs the login script for this<br>pool to validate the login ID and password of the remote user.                                                                                                    |                                                                                                    |  |
| 15              | Click New.                                                                                                    |                                                                                                    |  |
|                 |                                                                                                    | (Continued on next page)                                                                                                    |  |

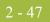

| (Contd)<br>Step |                                                                                                    | Action                                                                                                    |  |
|-----------------|----------------------------------------------------------------------------------------------------|----------------------------------------------------------------------------------------------------|--|
| 16              | Type a unique script name, and click OK.                                                                                                    |                                                                                                    |  |
|                 | System Response<br>The system displays the Script Editor dialog box.                                                                                        |                                                                                                    |  |
| 17              | Use this table to determine your next step.                                                                                                    |                                                                                                    |  |
|                 | IF you want to THEN                                                                                                    |                                                                                                    |  |
|                 | Create a script,                                                                                                    | • Type the script information on the Script dialog.                                                                                                    |  |
|                 |                                                                                                    | Related Topic<br>See Script Language Reference of<br>the <i>Script Language Reference</i><br><i>Guide</i> for a description of the script<br>language provided for use with the<br>Gentran:Server for Windows<br>communications subsystem. |  |
|                 |                                                                                                    | <ul> <li>Proceed to Step 20.</li> </ul>                                                                                                    |  |
|                 | Use a sample script that is provided,                                                                                                    | • Proceed to the next step.                                                                                                    |  |
| 18              | Select Import from the File menu.                                                                                                    |                                                                                                    |  |
|                 | System Response<br>The system displays the Import Script dialog box.                                                                                        |                                                                                                    |  |
| 19              | Select a script, and click Open.                                                                                                    |                                                                                                    |  |
|                 | <b>Example</b><br>Sample Pool Host.script is a sample Pool script provided with Gentran:Server.                                                             |                                                                                                    |  |
|                 | <b>System Response</b><br>A copy of the script file is loaded into the Script Editor.                                                                       |                                                                                                    |  |
| 20              | Select <b>Compile</b> from the File me                                                                                                    | enu.                                                                                                    |  |
|                 | <b>System Response</b><br>The new script is compiled. The system displays a dialog box which indicates that the script compiled with no errors or warnings. |                                                                                                    |  |
|                 | stored in the CommScr folder rea                                                                                                    | the gateway. The original script files<br>main unaltered. This allows you to have<br>ot available for use with this adapter.                                                                                                    |  |
| 21              | Close the <b>compile</b> dialog box and click <b>Yes</b> to save the compiled script.<br>(Continued on next page)                                           |                                                                                                    |  |

Ì

| (Contd)<br>Step | Action                                                                                                    |                             |
|-----------------|----------------------------------------------------------------------------------------------------|-----------------------------|
| 22              | Select Exit from the File menu.                                                                                                    |                             |
| 23              | Click <b>Yes</b> to save changes.                                                                                                    |                             |
|                 | System Response<br>You return to the Script dialog box.                                                                                                    |                             |
| 24              | Does the script that you selected                                                                                                    | contain variables?          |
|                 | • If yes, select the variable you want to define and type the appropriate value in the value box. Repeat this process for each variable that you want to define. Proceed to the next step. |                             |
|                 | • If no, proceed to the next ste                                                                                                    | ep.                         |
| 25              | Click <b>OK</b> to return to the Pools to Communications dialog box.                                                                                                    | tab of the Gentran:Server   |
| 26              | Click Add to add the device that                                                                                                    | you created to the pool.    |
|                 | <b>System Response</b><br>The system displays the Add dev                                                                                                    | vice(s) to pool dialog box. |
| 27              | Highlight the <b>Server and Device</b> name that you want to add to the pool, and click <b>OK</b> .                                                                                        |                             |
|                 | <b>System Response</b><br>You return to the Pools tab dialog box; the device that you added displays<br>in the Devices list.                                                               |                             |
| 28              | Use this table to determine your next step.                                                                                                    |                             |
|                 | IF the Pool Type that you selected in Step 11 is                                                                                                    | THEN proceed to             |
|                 | Remote Only,                                                                                                    | Step 42                     |
|                 | Host Only,                                                                                                    | Step 29                     |
|                 | Host and Remote,                                                                                                    | Step 29                     |
| 29              | Select the <b>Hosts</b> tab.                                                                                                    |                             |
| 30              | Click the <b>check box</b> in front of the mailbox that you want to designate as a host mailbox.                                                                                           |                             |
| 31              | Type a <b>password</b> in the Host Password box.                                                                                                    |                             |
| 32              | Click <b>Defaults</b> .                                                                                                    |                             |
|                 | <b>System Response</b><br>The system displays the Message                                                                                                    | e Defaults dialog box.      |
|                 | (Continued on next page)                                                                                                    |                             |

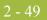

| (Contd)<br>Step | Action                                                                                                    |  |
|-----------------|----------------------------------------------------------------------------------------------------|--|
| 33              | Select or type a default content type for attachments option.                                                                                                    |  |
| 34              | Select or type a default content type for messages option.                                                                                                    |  |
| 35              | Click Edit Recipients.                                                                                                    |  |
|                 | <b>System Response</b><br>The system displays the Edit Recipients dialog box.                                                                                                    |  |
| 36              | Select a recipient from the list and click <b>To</b> .                                                                                                    |  |
|                 | <b>System Response</b><br>The system displays the EMail Addresses dialog box.                                                                                                    |  |
| 37              | Do you want to specify an E-mail address?                                                                                                    |  |
|                 | <ul> <li>If yes, type the value in the box. Click Add. Repeat this step for each<br/>e-mail address that you want to specify. Click OK to return to the<br/>Edit Recipients dialog box. Proceed to the next step.</li> </ul>              |  |
|                 | • If no, Click <b>OK</b> to return to the Edit Recipients dialog box. Proceed to the next step.                                                                                                    |  |
| 38              | Click <b>OK</b> to return to the Message Defaults dialog box.                                                                                                    |  |
| 39              | Click <b>OK</b> to return to the Hosts tab.                                                                                                    |  |
| 40              | Do you want to assign a script to the selected mailbox?                                                                                                    |  |
|                 | • If yes, click <b>Script</b> and select, compile, and save a script for use with the selected mailbox. Proceed to the next step.                                                                                                    |  |
|                 | <b>Note</b><br>A host script is not required. You only need a host script if the script<br>assigned to the device pool does not handle the entire session.                                                                                |  |
|                 | <b>Reference</b><br>See the "Script Language Reference" chapter of the "Script Language<br>Reference Guide" for a description of the script language provided<br>for use with the Gentran:Server for Windows communications<br>subsystem. |  |
|                 | <b>Example</b><br>Sample Supertracs Host.script is a sample Host script provided with<br>Gentran:Server.                                                                                                    |  |
|                 | • If no, continue with the next step.                                                                                                    |  |
| 41              | Repeat <b>Steps 30 through 40</b> for each mailbox that you want to designate as a host.                                                                                                    |  |
| 42              | Select the Miscellaneous tab.                                                                                                    |  |
|                 | (Continued on next page)                                                                                                    |  |

Ì

| (Contd)<br>Step | Action                                                                                                    |  |
|-----------------|----------------------------------------------------------------------------------------------------|--|
| 43              | Do you want to enter default content type information for mailboxes that you create?                                                                                                    |  |
|                 | • If yes, type the appropriate content type information.                                                                                                    |  |
|                 | <b>Note</b><br>You can override this default content type value at the mailbox level.                                                                                                    |  |
|                 | • If no, proceed to the next step.                                                                                                    |  |
| 44              | Do you want the system to automatically purge communications logs?                                                                                                    |  |
|                 | <ul> <li>If yes, select the Automatically purge communications logs check<br/>box. Select the number of days after which you want the system to<br/>purge communications logs. Select a desired time at which you want<br/>the system to purge communications logs. Proceed to the next step.</li> <li>If no, proceed to the next step.</li> </ul> |  |
| 45              | Click <b>OK</b> to complete the configuration of this gateway.                                                                                                    |  |
| 46              | Stop the <b>Gentran:Server Communications</b> service on each communications controller.                                                                                                    |  |
|                 | <b>Reference</b><br>See <i>How to Stop the Communications Service</i> on page 2 - 52 for more information.                                                                                                    |  |
| 47              | Stop the Gentran:Server Mailbox service.                                                                                                    |  |
|                 | <b>Reference</b><br>See How to Stop the Mailbox Service in the <i>Communications User's</i><br><i>Guide</i> for more information.                                                                                                    |  |
| 48              | Restart the Gentran:Server Mailbox service.                                                                                                    |  |
|                 | <b>Reference</b><br>See How to Stop the Mailbox Service in the <i>Communications User's</i><br><i>Guide</i> for more information.                                                                                                    |  |
| 49              | Restart the <b>Gentran:Server Communications</b> service on each communications controller.                                                                                                    |  |
|                 | <b>Reference</b><br>See <i>How to Start the Communications Service</i> on page 2 - 51 for more information.                                                                                                    |  |
|                 | You are now ready to create mailboxes to use with this gateway.                                                                                                    |  |

### How to Start the Communications Service

Introduction Normally, you must start the Gentran:Server Communications service manually when you start the Gentran:Server Executive service on the Primary System Controller. The Gentran:Server Communications service is dependent upon the Gentran:Server Mailbox service.

You may use the services applett in the Microsoft Windows Control Panel to start the Gentran:Server Communications service.

#### Reference

See How to Start the Mailbox Service in the *Communications User's Guide* for additional information.

#### **Procedure** Use this procedure to start the Gentran:Server Communications service.

| Step | Action                                                                                                    |
|------|----------------------------------------------------------------------------------------------------|
| 1    | Start the Mailbox Server Manager.                                                                                                    |
|      | <b>System Response</b><br>The system displays the Server Manager browser.                                                                                                    |
| 2    | Select the Gentran:Server Communications from the Gateway folder.                                                                                                    |
| 3    | Right-click and select Properties to alter the properties for this gateway.System ResponseThe system displays the Gentran:Server Communications dialog box.                         |
| 4    | Select the communications controller you want to start, and click Start.System ResponseThe selected communications controller begins transmitting and receiving<br>queued messages. |
| 5    | Repeat <b>Step 4</b> for each communications controller.                                                                                                    |
| 6    | Click OK.                                                                                                    |

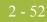

### How to Stop the Communications Service

| Introduction | The Gentran:Server Communications service controls communications sessions between Mailbox Server and your Trading Partners.                                                                                                    |                                                                                                    |  |
|--------------|----------------------------------------------------------------------------------------------------|----------------------------------------------------------------------------------------------------|--|
|              | The Gentran:Server Communications service is dependent upon the Gentran:Server<br>Mailbox service. You may use the services applett in the Microsoft Windows Control<br>Panel to stop the Gentran:Server Communications service.                        |                                                                                                    |  |
|              | <b>Reference</b><br>See How to Stop the Mailbox Service in the <i>Communications User's Guide</i> for more information.                                                                                                    |                                                                                                    |  |
| When to use  | Use this procedure when you change the Pool type assigned to a device pool.                                                                                                    |                                                                                                    |  |
|              | <b>Example</b><br>You want to change a Pool that has been defined as a Remote Only Pool to be a Host pool.<br>You must stop and restart the Gentran:Server Communications service before the modems<br>assigned to that Pool can answer incoming calls. |                                                                                                    |  |
| Procedure    | Use this procedure to stop the Gentran:Server Communications service.                                                                                                    |                                                                                                    |  |
|              |                                                                                                    |                                                                                                    |  |
|              | Step                                                                                                    | Action                                                                                                    |  |
|              | Step<br>1                                                                                                    | Action       Start the Mailbox Server Manager.                                                                                                    |  |
|              |                                                                                                    |                                                                                                    |  |
|              |                                                                                                    | Start the Mailbox Server Manager.<br>System Response                                                                                                    |  |
|              | 1                                                                                                    | Start the Mailbox Server Manager.         System Response         The system displays the Server Manager browser.                                                                                                    |  |
|              | 2                                                                                                    | Start the Mailbox Server Manager.         System Response         The system displays the Server Manager browser.         Select the Gentran:Server Communications from the Gateway folder.                                                                                                    |  |
|              | 2                                                                                                    | Start the Mailbox Server Manager.         System Response         The system displays the Server Manager browser.         Select the Gentran:Server Communications from the Gateway folder.         Right-click and select Properties to alter the properties for this gateway.         System Response                                                                                                    |  |
|              | 1<br>2<br>3                                                                                                    | Start the Mailbox Server Manager.         System Response         The system displays the Server Manager browser.         Select the Gentran:Server Communications from the Gateway folder.         Right-click and select Properties to alter the properties for this gateway.         System Response         The system displays the Gentran:Server Communications dialog box.                                                                                                    |  |
|              | 1<br>2<br>3                                                                                                    | Start the Mailbox Server Manager.         System Response         The system displays the Server Manager browser.         Select the Gentran:Server Communications from the Gateway folder.         Right-click and select Properties to alter the properties for this gateway.         System Response         The system displays the Gentran:Server Communications dialog box.         Select the communications controller you want to halt, and click Stop.         System Response |  |

### How to Create Advanced Data Distribution Mailboxes

| Introduction | This section describes how to create Advanced Data Distribution mailboxes. |                                                                                                    |                                                                                                    |
|--------------|----------------------------------------------------------------------------|----------------------------------------------------------------------------------------------------|----------------------------------------------------------------------------------------------------|
| Procedure    | re Use this procedure to create Advanced Data Distribution mailboxes.      |                                                                                                    |                                                                                                    |
|              | Step                                                                       | Ac                                                                                                    | tion                                                                                                    |
|              | 1                                                                          | Start the Mailbox Server Manager.                                                                                                    |                                                                                                    |
|              |                                                                            | <b>System Response</b><br>The system displays the Mailbox Ser                                                                                          | rver Manager browser.                                                                                                    |
|              | 2                                                                          | Select the Mailboxes folder icon.                                                                                                    |                                                                                                    |
|              | 3                                                                          | Right-click the mouse and select Cre                                                                                                    | eate.                                                                                                    |
|              |                                                                            | <b>System Response</b><br>The system displays the Create Mail                                                                                          | box Wizard.                                                                                                    |
|              | 4                                                                          | Type the <b>name of the mailbox</b> you a<br><b>System Response</b><br>The system displays a dialog asking<br>as a gateway to another messaging system | whether you want to use the mailbox                                                                                                    |
|              | 5                                                                          | Use this table to determine your next                                                                                                    | t step.                                                                                                    |
|              |                                                                            | IF you are                                                                                                    | THEN select                                                                                                    |
|              |                                                                            | receiving calls,                                                                                                    | No, this mailbox is not a gateway.                                                                                                    |
|              |                                                                            | sending and receiving calls,                                                                                                    | Yes, use this mailbox as a<br>gateway and select<br>Gentran:Server Communications<br>as the gateway that you want to use<br>with this new mailbox. |
|              | 6                                                                          | Click Next.                                                                                                    |                                                                                                    |
|              |                                                                            | System Response<br>The system displays the Create Mail                                                                                                 | box Wizard - Summary dialog box.<br>(Continued on next page)                                                                                       |

Advanced Data Distribution Gateway Configuration Guide

| (Contd)<br>Step | Action                                                                                                    |                                            |  |
|-----------------|----------------------------------------------------------------------------------------------------|--------------------------------------------|--|
| 7               | Is the information that you entered correct?                                                                                                    |                                            |  |
|                 | If yes, click <b>Finish</b> .                                                                                                    |                                            |  |
|                 | • If no, click the <b>Back</b> button to correct the information.                                                                                                    |                                            |  |
|                 | <b>Note</b><br>If you attempt to create a mailbox and the data store is missing, the system<br>generates an error message box informing you that the mailbox cannot be<br>created. Click <b>OK</b> to exit the message box and click <b>Cancel</b> to exit the<br>Create Mailbox Wizard. |                                            |  |
| 8               | In Step 5, did you elect to use this ma                                                                                                    | ailbox as a gateway?                       |  |
|                 | <ul> <li>If yes, the system displays the G<br/>Proceed to the next Step.</li> </ul>                                                                                                    | ateway Properties dialog box.              |  |
|                 | <ul> <li>If no, you have completed this p<br/>the Mailbox Server Manager brock</li> </ul>                                                                                                    | rocedure. The system returns you to owser. |  |
| 9               | Use this table to determine your next                                                                                                    | step.                                      |  |
|                 | IF you are using                                                                                                    | THEN select                                |  |
|                 | asynchronous communications,                                                                                                    | TAPI from the Transport list.              |  |
|                 | bisynchronous communications,                                                                                                    | BISYNC from the Transport list.            |  |
|                 | TCP/IP,                                                                                                    | SOCKETS from the Transport list.           |  |
|                 | File Transfer Protocol,                                                                                                    | FTP from the Transport list.               |  |
|                 | WS_FTP Pro File Transfer<br>Program,                                                                                                    | WSFTP from the Transport list.             |  |
|                 | <b>Note</b><br>You must install the WS_FTP<br>program before you can begin to<br>use this protocol to transfer<br>messages.                                                                                                    |                                            |  |
|                 | ISDN,                                                                                                    | CAPI from the Transport list.              |  |
|                 | Eicon X.25 communications,<br><b>Note</b><br>You must install the Eicon X.25<br>hardware and software before you<br>can begin to use this protocol to                                                                                                    | EICONX.25 from the Transport<br>list.      |  |
|                 | transfer messages.                                                                                                    | (Continued on next page)                   |  |

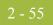

| (Contd)<br>Step | Action                                                                                                    |
|-----------------|----------------------------------------------------------------------------------------------------|
| 10              | Click the <b>Properties</b> button and define the Transport properties.                                                                                                    |
|                 | <b>System Response</b><br>The system displays the properties page for the transport type that you selected.                                                                                                    |
| 11              | Fill in the fields as necessary, and click <b>OK</b> .                                                                                                    |
| 12              | Click Script to define the script and variable values.                                                                                                    |
|                 | System Response<br>The system displays the Script dialog box.                                                                                                    |
|                 | <b>Reference</b><br>See the "Script Language Reference" chapter of the "Script Language<br>Reference Guide" for a description of the script language provided for use<br>with the Gentran:Server for Windows communications subsystem.        |
| 13              | Click New.                                                                                                    |
| 14              | Type a unique script name, and click <b>OK</b> .                                                                                                    |
|                 | System Response<br>The system displays the Script Editor.                                                                                                    |
| 15              | Select Import from the File menu.                                                                                                    |
|                 | System Response<br>The system displays the Import Script dialog box.                                                                                                    |
| 16              | Select a script, and click <b>Open</b> .                                                                                                    |
|                 | <b>System Response</b><br>A copy of the script file is loaded into the Script editor.                                                                                                    |
| 17              | Select <b>Compile</b> from the File menu.                                                                                                    |
|                 | <b>System Response</b><br>The new script is compiled. The system displays a dialog box that shows<br>you that the script compiled with no errors or warnings. You are also<br>prompted to save the changes to the file.                       |
|                 | Note 1<br>Contact Product Support if you receive errors during compilation.                                                                                                    |
|                 | <b>Note 2</b><br>Compiled scripts are stored with the mailbox. The original script files<br>stored in the CommScr folder remain unaltered. This allows you to have<br>multiple copies of the same script available for use with this mailbox. |
| 18              | Close the compile dialog box, and click <b>Yes</b> to save the compiled script.<br>(Continued on next page)                                                                                                    |

| (Contd)<br>Step | Action                                                                                                    |  |
|-----------------|----------------------------------------------------------------------------------------------------|--|
| 19              | Select <b>Exit</b> from the File menu, and click <b>Yes</b> at the prompt to save changes.                                                                                                    |  |
|                 | <b>System Response</b><br>You are returned to the Script dialog box.                                                                                                    |  |
| 20              | Select the variable you want to define and type the appropriate value in the value box.                                                                                                    |  |
| 21              | Have you entered values for all of the variables for this script?                                                                                                    |  |
|                 | <ul> <li>If no, repeat Step 20 for each variable. Click <b>OK</b> to return to the<br/>Gateway Properties dialog box.</li> </ul>                                                                                                    |  |
|                 | • If yes, click <b>OK</b> to return to the Gateway Properties dialog box.                                                                                                    |  |
| 22              | Click <b>Defaults</b> to define the message defaults for this gateway.                                                                                                    |  |
|                 | <b>System Response</b><br>The system displays the Message Defaults dialog box.                                                                                                    |  |
| 23              | Type <b>Application/EDI</b> in the Use this Content Type for all attachments box.                                                                                                    |  |
| 24              | Type <b>Application/EDI</b> in the Use this Content Type for all messages box.                                                                                                    |  |
| 25              | Click Edit Recipients.                                                                                                    |  |
|                 | <b>System Response</b><br>The system displays the Edit Recipients dialog box.                                                                                                    |  |
| 26              | Select Gentran Application and click <b>To</b> to forward message that you receive to Gentran:Server.                                                                                                    |  |
| 27              | Click OK.                                                                                                    |  |
|                 | <b>System Response</b><br>The system displays the Email Addresses dialog box.                                                                                                    |  |
| 28              | Do you want to specify an e-mail address?                                                                                                    |  |
|                 | • If yes, type the information in the text box. Click Add to add the e-<br>mail address. Repeat this process for each e-mail address that you<br>want to add for this recipient. Click OK to return to the Edit<br>Recipients dialog box. Click OK. |  |
|                 | ▶ If no, click <b>Cancel</b> .                                                                                                    |  |
|                 | System Response                                                                                                    |  |
|                 | You return to the Message Defaults dialog box.<br>(Continued on next page)                                                                                                    |  |
|                 | (Continued on next page)                                                                                                    |  |

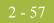

| (Contd)<br>Step | Action                                                                                                    |                                                          |
|-----------------|----------------------------------------------------------------------------------------------------|----------------------------------------------------------|
| 29              | Click OK.                                                                                                    |                                                          |
|                 | <b>System Response</b><br>You return to the Gateway Properties dialog box.                                                                                                    |                                                          |
| 30              | <ul> <li>Do you want to Auto Send messages?</li> <li>If yes, select the Auto Send check box. Select the Auto Send option that you want. Proceed to the next Step.</li> <li>If no, proceed to the next Step.</li> </ul>                                                                                                    |                                                          |
| 31              | <ul> <li>Are you using Tradanet?</li> <li>If yes, select the Enable Tradanet commands check box. Select the command type that you want to use. Valid options are TSP and TIP. Click Configure. Proceed the next Step.</li> <li>If no, click OK to save your changes and to exit the Gateway Properties dialog box.</li> </ul> |                                                          |
| 32              | Use the following table to determine your next Step.                                                                                                    |                                                          |
|                 | If you selected this Tradanet command type                                                                                                    | Then proceed to                                          |
|                 | TSP,                                                                                                    | How to configure Tradanet TSP properties on page 2 - 57. |
|                 | TIP,                                                                                                    | How to configure Tradanet TIP properties on page 2 - 59. |

How to configure Tradanet TSP properties

Use this procedure to configure Tradanet TSP properties.

| Step | Action                                                                                                  |  |
|------|----------------------------------------------------------------------------------------------------|--|
| 1    | From the Tradanet Properties - Using TSP Commands dialog box, select the <b>syntax</b> you want to use. |  |
|      | <b>Recommendation</b><br>We recommend that you select ANA syntax.                                       |  |
| 2    | Type your <b>EDI number</b> or <b>ANA User ID</b> in the Sender box.                                    |  |
| 3    | Type your Tradanet Network Password in the Password box.                                                |  |
| 4    | To enter a new password, type the value in the New Password box.                                        |  |
|      | (Continued on next page)                                                                                |  |

| (Contd)<br>Step | Action                                                                                                    |  |
|-----------------|----------------------------------------------------------------------------------------------------|--|
| 5               | Select when to send LIST commands from the appropriate list. Valid values are: Always, Never, Once.                                                                                                    |  |
| 6               | Select the <b>DELF</b> tab and complete the DELF dialog box.                                                                                                    |  |
|                 | <b>Recommendation</b><br>The default number of days for deleting files is 3 days for files that have<br>been extracted. The Tradanet Network charges for storage of entries that<br>are more than 5 days old. We recommend that you delete extracted files<br>that are 3 days old every day. |  |
| 7               | Select the <b>GO/NG</b> tab and complete the GO/NG dialog box.                                                                                                    |  |
| 8               | Select the <b>NEWREL</b> tab and complete the NEWREL dialog box.                                                                                                    |  |
|                 | <b>Note</b><br>Use the NEWREL dialog box only when creating or removing trading<br>relationships on the Tradanet Network.                                                                                                    |  |
| 9               | Click Add.                                                                                                    |  |
|                 | <b>System Response</b><br>The system displays the NewRel - Add dialog box.                                                                                                    |  |
| 10              | Select the <b>Direction</b> .                                                                                                    |  |
| 11              | Select the Action.                                                                                                    |  |
| 12              | Select the Data Type.                                                                                                    |  |
| 13              | Select the Trading Partner.                                                                                                    |  |
| 14              | Click OK.                                                                                                    |  |
|                 | <b>System Response</b><br>You return to the Tradanet Properties dialog box.                                                                                                    |  |
| 15              | Click <b>OK</b> to save your changes and to return to the Gateway Properties dialog box.                                                                                                    |  |
| 16              | Click <b>OK</b> to exit the Gateway Properties dialog box.                                                                                                    |  |

#### How to configure Tradanet TIP properties

Use this procedure to configure Tradanet TIP properties.

| Step         | Action                                                                                                    |  |
|--------------|----------------------------------------------------------------------------------------------------|--|
| 1            | From the Tradanet Properties - Using TIP Commands dialog box, type your <b>ANA User ID</b> in the Sender ID box.                                                                                                    |  |
| 2            | Type your <b>Tradanet Network Password</b> in the Password box.                                                                                                    |  |
|              | <b>Note</b><br>Your password is not displayed as you type it. To enter a new password,<br>type the value in the New Password box.                                                                                                    |  |
| 3            | Select when to send LIST commands from the appropriate list. Valid values are: Always, Never, Once.                                                                                                    |  |
| 4            | Select the <b>DELF</b> tab and complete the DELF dialog box.                                                                                                    |  |
|              | <b>Recommendation</b><br>The default number of days for deleting files is 3 days for files that have<br>been extracted. The Tradanet Network charges for storage of entries that<br>are more than 5 days old. We recommend that you delete extracted files<br>that are 3 days old every day. |  |
| 5            | Select the <b>GO</b> tab and complete the GO dialog box.                                                                                                    |  |
| 6            | Select the <b>NEWREL</b> tab and complete the NEWREL dialog box.                                                                                                    |  |
|              | <b>Note</b><br>Use the NEWREL dialog box only when creating or removing trading<br>relationships on the Tradanet Network.                                                                                                    |  |
| 7 Click Add. |                                                                                                    |  |
|              | <b>System Response</b><br>The system displays the NewRel - Add dialog box.                                                                                                    |  |
| 8            | Select the <b>Direction</b> .                                                                                                    |  |
| 9            | Select the Action.                                                                                                    |  |
| 10           | Select the <b>Data Type</b> .                                                                                                    |  |
| 11           | Select the Trading Partner.                                                                                                    |  |
| 12           | Click OK.                                                                                                    |  |
|              | <b>System Response</b><br>You return to the Tradanet Properties dialog box.                                                                                                    |  |
| 13           | Click <b>OK</b> to save your changes and to return to the Gateway Properties dialog box.                                                                                                    |  |
| 14           | Click <b>OK</b> to exit the Gateway Properties dialog box.                                                                                                    |  |

## **Sample Session**

| Introduction                                                                                                    | This sample session is provided for your use to test Advanced Data Distribution to ensure that everything has been configured properly. |                                                                                                    |  |
|----------------------------------------------------------------------------------------------------|----------------------------------------------------------------------------------------------------|----------------------------------------------------------------------------------------------------|--|
| <b>Assumptions</b> The following assumptions have been made for this sample session:                                |                                                                                                    |                                                                                                    |  |
|                                                                                                    | • you are using two Communications Controllers, each containing a modem.                                                                |                                                                                                    |  |
|                                                                                                    | you hav                                                                                                    | e a separate telephone number for each modem.                                                      |  |
|                                                                                                    | ware is installed and configured.                                                                                                    |                                                                                                    |  |
| <ul> <li>Gentran:Server has been installed and you have test data ready to be used w<br/>sample session.</li> </ul> |                                                                                                    |                                                                                                    |  |
| <b>Procedure</b> Use the following procedure to test Advanced Data Distribution.                                    |                                                                                                    | owing procedure to test Advanced Data Distribution.                                                |  |
|                                                                                                    | Step                                                                                                    | Action                                                                                             |  |
|                                                                                                    | 1                                                                                                    | Start the Mailbox Server Manager.                                                                  |  |
|                                                                                                    |                                                                                                    | <b>System Response</b><br>The system displays the Server Mailbox Manager browser.                  |  |
| 2 Create a <b>new mailbox</b> to be used when dialing into the sy following properties:                             |                                                                                                    | Create a <b>new mailbox</b> to be used when dialing into the system with the following properties: |  |
| ▶ Name the mailbox Dial IN.                                                                                         |                                                                                                    | • Name the mailbox Dial IN.                                                                        |  |
| ► Use the email address Dial_IN.                                                                                    |                                                                                                    | • Use the email address Dial_IN.                                                                   |  |
|                                                                                                    |                                                                                                    | • Do not use a gateway with this mailbox.                                                          |  |
|                                                                                                    |                                                                                                    | (Continued on next page)                                                                           |  |

2 - 61

| (Contd)<br>Step | Action                                                                                                    |  |
|-----------------|----------------------------------------------------------------------------------------------------|--|
| 3               | Configure the Gentran:Server Communications Gateway with the following properties:                                                                     |  |
|                 | • Create a <b>new pool</b> using the Host only Pool Type.                                                                                              |  |
|                 | • Name this new pool <b>Host Mode</b> .                                                                                                    |  |
|                 | • Assign a <b>device</b> from one of your two Communications Controllers to this pool.                                                                 |  |
|                 | • Create a new script called <b>Host Mode</b> and import the <i>Sample Pool Host.script</i> file.                                                      |  |
|                 | • Compile and save the script.                                                                                                    |  |
|                 | • On the Hosts Tab, click the <b>check box</b> in front of the Dial IN mailbox to use it as a Advanced Data Distribution mailbox.                      |  |
|                 | Type <b>host</b> as the Host Password.                                                                                                    |  |
|                 | <ul> <li>Create a new script called Transmit and import the Sample<br/>Supertracs Host.script file.</li> </ul>                                         |  |
|                 | • Compile and save the script.                                                                                                    |  |
|                 | <ul> <li>Select the trace option to save a detailed record of your<br/>communications session to the log file.</li> </ul>                              |  |
|                 | • Click <b>Defaults</b> , then click <b>Edit Recipients</b> and move the <b>Gentran</b><br><b>Application mailbox</b> to the <b>To</b> recipient list. |  |
|                 | • Create a second pool using the <b>Remote only</b> Pool Type.                                                                                         |  |
|                 | • Name this new pool <b>Remote</b> .                                                                                                    |  |
|                 | <ul> <li>Assign a device from the second of your two Communications<br/>Controllers to this pool.</li> </ul>                                           |  |
|                 | (Continued on next page)                                                                                                    |  |

| (Contd)<br>Step | Action                                                                                                    |  |
|-----------------|----------------------------------------------------------------------------------------------------|--|
| 4               | Create a <b>new mailbox</b> to be used when dialing out of Gentran:Server with the following properties:                                             |  |
|                 | • Name the mailbox <b>Dial OUT</b> .                                                                                                    |  |
|                 | • Use the email address <b>Dial_OUT</b> .                                                                                                    |  |
|                 | <ul> <li>Make this mailbox a gateway mailbox using the Gentran:Server<br/>Communications Gateway.</li> </ul>                                         |  |
|                 | • Select <b>TAPI</b> as the transport type.                                                                                                    |  |
|                 | • Click <b>Properties</b> and select the <b>Remote</b> pool you created in Step 3.                                                                   |  |
|                 | • Type the <b>telephone number</b> for the device you associated with the Advanced Data Distribution pool.                                           |  |
|                 | • Create a new script called <b>Remote Mode</b> and import the <i>Sample Remote.script</i> file.                                                     |  |
|                 | • Type <b>Dial_IN</b> as the MailboxID script variable.                                                                                              |  |
|                 | • Type <b>host</b> as the MailboxPassword script variable.                                                                                           |  |
|                 | <ul> <li>Select the trace option to save a detailed record of your communications session to the log file.</li> </ul>                                |  |
| 5               | Create a <b>Trading Partner</b> and assign the <b>Dial OUT mailbox</b> to this Trading Partner.                                                      |  |
| 6               | From the Gentran:Server Desk, prepare a document for transmission.                                                                                   |  |
| 7               | Click the <b>phone</b> on the Gentran:Server Desk to initiate a communication session.                                                               |  |
|                 | <b>Note</b><br>You can check the progress of the transmission using the Sessions tab of<br>the Gentran Communications Gateway Properties dialog box. |  |
| 8               | Check the In Documents, or ?In Documents items on the Gentran:Server Desk.                                                                           |  |

## How to Modify Mailbox Properties

**Introduction** This section describes how to modify mailbox properties that were created using the Create Mailbox Wizard.

**Procedure** Use this procedure to modify mailbox properties.

| Step                                          | Action                                                                                             |                                   |  |
|-----------------------------------------------|----------------------------------------------------------------------------------------------------|-----------------------------------|--|
| 1                                             | Start the Mailbox Server Manager.                                                                  |                                   |  |
| 2                                             | Expand the Mailboxes folder.                                                                       |                                   |  |
| 3                                             | Select the mailbox for which you w                                                                 | vant to add or modify properties. |  |
| 4                                             | Right-click and select <b>Properties</b> from the short-cut menu.                                  |                                   |  |
|                                               | <b>System Response</b><br>The system displays the Mailbox Properties dialog box.                   |                                   |  |
| 5 Use this table to determine your next step. |                                                                                                    | xt step.                          |  |
|                                               | IF you want to change the mailbox's                                                                | THEN click this tab               |  |
|                                               | <ul><li>name</li><li>Gentran E-mail address</li></ul>                                              | Addressing                        |  |
|                                               | <ul><li>Gateway properties</li><li>Configuration properties</li></ul>                              | Gateway                           |  |
|                                               | delivery rules                                                                                     | Delivery Rules                    |  |
|                                               | user security permissions                                                                          | Security                          |  |
| 6                                             | Make the appropriate modifications and click <b>OK</b> to save changes and to exit the dialog box. |                                   |  |

2 - 63

#### 2 - 64 How to Modify Mailbox Properties

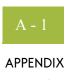

# Error Messages

| Overview                            | - 2 |
|-------------------------------------|-----|
| Advanced Data Distribution Messages | - 3 |

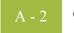

## Overview

| In this appendix | This appendix describes the messages that this gateway generates. If you are working with the communications subsystem through the Mailbox Server Manager, the user interface |
|------------------|----------------------------------------------------------------------------------------------------|
|                  | displays messages interactively.                                                                                                    |

#### A - 3

## **Advanced Data Distribution Messages**

**Introduction** This topic provides you with the error messages that the Communications Gateway with Advanced Data Distribution writes to the Audit Log.

#### Reference

See Configuring Communications, chapter 2 in this guide, for more information on configuration procedures.

**Messages** This table describes error messages associated with this gateway.

| Msg ID | Message Text                                                                                          | Explanation/Your Action                                                                                                    |
|--------|----------------------------------------------------------------------------------------------------|----------------------------------------------------------------------------------------------------|
| 5      | StartServiceCtrlDipatcher<br>failed: [(numeric error<br>code)] [(error message<br>description)].      | Explanation<br>This error occurs if the service fails to start.<br>Your Action<br>Contact customer support.                                                                                                    |
| 8      | OpenSCManager failed:<br>[(numeric error code)]<br>[(error message<br>description)].                  | <ul> <li>Explanation This error occurs when the system is unable to open the service control manager when performing an install or remove service command line function. </li> <li>Your Action Contact customer support.</li></ul> |
| 9      | GetModuleFileName failed:<br>[(numeric error code)]<br>[(error message<br>description)].              | <ul> <li>Explanation This error occurs when an attempt is made to get the module name to perform an install or remove service command line function. </li> <li>Your Action Contact customer support.</li></ul>                     |
| 10     | CreateService [(service<br>name)] failed: [(numeric<br>error code)] [(error message<br>description)]. | Explanation<br>This error occurs when calling the<br>CreateService function to perform an install<br>service command line function.<br>Your Action<br>Contact customer support.<br>(Continued on next page)                        |

| (Contd)<br>Msg ID | Message Text                                                                                          | Explanation/Your Action                                                                                                    |
|-------------------|----------------------------------------------------------------------------------------------------|----------------------------------------------------------------------------------------------------|
| 11                | CLAPIInitialise failed.                                                                               | <b>Explanation</b><br>The CLAPI interface used to communicate<br>with the Gentran:Server system failed to<br>initialize.                 |
|                   |                                                                                                    | Your Action<br>Contact customer support.                                                                                                 |
| 12                | OpenService [(service<br>name)] failed: [(numeric<br>error code)] [(error message<br>description)].   | <b>Explanation</b><br>This error occurs when calling the<br>OpenService function to perform a remove<br>service command line function.   |
|                   |                                                                                                    | Your Action<br>Contact customer support.                                                                                                 |
| 13                | DeleteService [(service<br>name)] failed: [(numeric<br>error code)] [(error message<br>description)]. | <b>Explanation</b><br>This error occurs when calling the<br>DeleteService function to perform a remove<br>service command line function. |
|                   |                                                                                                    | Your Action<br>Contact customer support.                                                                                                 |
| 15                | RegisterServiceCtrlHander<br>failed: [(numeric error<br>code)] [(error message                        | <b>Explanation</b><br>This error occurs if the call to register the<br>service control handler fails in service main.                    |
|                   | description)].                                                                                        | Your Action<br>Contact customer support.                                                                                                 |
| 16                | RPC failed to connect to<br>Primary Controller.                                                       | <b>Explanation</b><br>This error occurs if an RPC connection to the primary controller could not be established.                         |
|                   |                                                                                                    | Your Action<br>Contact customer support.                                                                                                 |
| 18                | Gentran:Server<br>Communications requires<br>Windows Version 4.0 (Build                               | <b>Explanation</b><br>An incompatible version of Windows was detected.                                                                   |
|                   | 1381) or higher.                                                                                      | Your Action<br>Install or upgrade to Windows 4.0 (Build<br>1381) or higher with the latest service pack.                                 |
|                   |                                                                                                    | (Continued on next page)                                                                                                    |

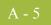

| (Contd)<br>Msg ID | Message Text                                                                                  | Explanation/Your Action                                                                          |
|-------------------|-----------------------------------------------------------------------------------------------|--------------------------------------------------------------------------------------------------|
| 50000             | [(mailbox function)] failed<br>with code [(error code<br>number)] at line [( line in the      | <b>Explanation</b><br>This is a generic error message used when calls<br>to mailbox fail.        |
|                   | code caused the error)].                                                                      | Your Action<br>Contact customer support.                                                         |
| 50001             | CArchive exception<br>occurred at line [(line in the<br>code that caused the error)].         | <b>Explanation</b><br>This is a generic error message used when a<br>CArchive exception occurs.  |
|                   |                                                                                               | Your Action<br>Contact customer support.                                                         |
| 50002             | RpcServerUseProtseqEp<br>(Named Pipe) failed at line<br>[(line in the code that caused        | <b>Explanation</b><br>This is a generic error message used when calls<br>to the RPC server fail. |
|                   | the error)]: [(RPC error)].                                                                   | Your Action<br>Contact customer support.                                                         |
| 50003             | RpcServerUseProtseqEp<br>(Local) failed at line [(line in<br>the code that caused the         | <b>Explanation</b><br>This is a generic error message used when calls<br>to the RPC server fail. |
|                   | error)]: [(RPC error)].                                                                       | Your Action<br>Contact customer support.                                                         |
| 50004             | RpcServerInqBindings<br>failed at line [(line in the<br>code that caused the error)]:         | <b>Explanation</b><br>This is a generic error message used when calls<br>to the RPC server fail. |
|                   | [(RPC error)].                                                                                | Your Action<br>Contact customer support.                                                         |
| 50005             | UuidFromString failed at<br>line [(line in the code that<br>caused the error)]: [(RPC         | <b>Explanation</b><br>This is a generic error message used when calls<br>to the RPC server fail. |
|                   | error)].                                                                                      | Your Action<br>Contact customer support.                                                         |
| 50006             | RpcEpRegister failed at line<br>[(line in the code that caused<br>the error)]: [(RPC error)]. | <b>Explanation</b><br>This is a generic error message used when calls<br>to the RPC server fail. |
|                   |                                                                                               | Your Action<br>Contact customer support.                                                         |
|                   |                                                                                               | (Continued on next page)                                                                         |

| (Contd)<br>Msg ID | Message Text                                                                                                    | Explanation/Your Action                                                                                                    |
|-------------------|----------------------------------------------------------------------------------------------------|----------------------------------------------------------------------------------------------------|
| 50007             | RpcBindingVectorFree<br>failed at line [(line in the<br>code that caused the error)]:<br>[(RPC error)].            | <b>Explanation</b><br>This is a generic error message used when calls<br>to the RPC server fail.<br><b>Your Action</b>                                         |
|                   |                                                                                                    | Contact customer support.                                                                                                    |
| 50008             | RpcServerRegisterIf failed<br>at line [(line in the code that<br>caused the error)]: [(RPC                         | <b>Explanation</b><br>This is a generic error message used when calls<br>to the RPC server fail.                                                               |
|                   | error)].                                                                                                    | Your Action<br>Contact customer support.                                                                                                    |
| 50009             | RpcStringBindingCompose<br>failed at line [(line in the<br>code that caused the error)]:                           | <b>Explanation</b><br>This is a generic error message used when calls<br>to the RPC server fail.                                                               |
|                   | [(RPC error)].                                                                                                    | Your Action<br>Contact customer support.                                                                                                    |
| 50010             | RpcBindingFromStringBind<br>ing failed at line [(line in the<br>code that caused the error)]:                      | <b>Explanation</b><br>This is a generic error message used when calls<br>to the RPC server fail.                                                               |
|                   | [(RPC error)].                                                                                                    | Your Action<br>Contact customer support.                                                                                                    |
| 50011             | RpcException occurred at<br>line [(line in the code that<br>caused the error)]: [(RPC                              | <b>Explanation</b><br>This is a generic error message used when calls<br>to the RPC server fail.                                                               |
|                   | error)].                                                                                                    | Your Action<br>Contact customer support.                                                                                                    |
| 50012             | Invalid device pool version.                                                                                       | <b>Explanation</b><br>This error occurs if the version of the device<br>pool information is incompatible with the<br>version of software that you are running. |
|                   |                                                                                                    | Your Action<br>Delete and rebuild your device pool.                                                                                                    |
| 50013             | CreateThread [(thread<br>name)] failed at line [(line in<br>the code caused the error)]:<br>[(numeric error code)] | <b>Explanation</b><br>This is a generic error message used when<br>calling the CreateThread function.                                                          |
|                   | [(error message<br>description)].                                                                                  | Your Action<br>Contact customer support.                                                                                                    |
|                   |                                                                                                    | (Continued on next page)                                                                                                    |

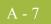

| (Contd)<br>Msg ID | Message Text                                                                                                    | Explanation/Your Action                                                                                      |
|-------------------|----------------------------------------------------------------------------------------------------|----------------------------------------------------------------------------------------------------|
| 50014             | CreateEvent [(event name)]<br>failed at line [(line in the<br>code caused the error)]:                                       | <b>Explanation</b><br>This is a generic error message used when<br>calling the CreateEvent function.         |
|                   | [(numeric error code)]<br>[(error message<br>description)].                                                                  | Your Action<br>Contact customer support.                                                                     |
| 50015             | SetCurrentDirectory<br>[(directory name)] failed at<br>line [(line in the code caused                                        | <b>Explanation</b><br>This is a generic error message used when<br>calling the SetCurrentDirectory function. |
|                   | the error)]: [(numeric error<br>code)] [(error message<br>description)].                                                     | Your Action<br>Contact customer support.                                                                     |
| 50016             | CreateFile [(file name)]<br>failed at line [(line in the<br>code caused the error)]:                                         | <b>Explanation</b><br>This is a generic error message used when<br>calling the CreateFile function.          |
|                   | [(numeric error code)]<br>[(error message<br>description)].                                                                  | Your Action<br>Contact customer support.                                                                     |
| 50017             | ReadFile [(file name)] failed<br>at line [(line in the code<br>caused the error)]: [(numeric<br>error code)] [(error message | <b>Explanation</b><br>This is a generic error message used when<br>calling the ReadFile function.            |
|                   | description)].                                                                                                    | Your Action<br>Contact customer support.                                                                     |
| 50018             | WaitForObject failed at line<br>[(line in the code caused the<br>error)]: [(numeric error                                    | <b>Explanation</b><br>This is a generic error message used when<br>calling the WaitForObject function.       |
|                   | code)] [(error message description)].                                                                                        | Your Action<br>Contact customer support.                                                                     |
| 50019             | RpcMgmtIsServerListening<br>failed at line [(line in the<br>code caused the error)]:                                         | <b>Explanation</b><br>This is a generic error message used when calls<br>to the RPC server fail.             |
|                   | [(RPC error)].                                                                                                    | Your Action<br>Contact customer support.                                                                     |
| 50020             | RpcServerUnregisterIf<br>failed at line [(line in the<br>code caused the error)]:                                            | <b>Explanation</b><br>This is a generic error message used when calls<br>to the RPC server fail.             |
|                   | [(RPC error)].                                                                                                    | Your Action<br>Contact customer support.                                                                     |
|                   |                                                                                                    | (Continued on next page)                                                                                     |

Ì

| (Contd)<br>Msg ID | Message Text                                                                                              | Explanation/Your Action                                                                                                    |
|-------------------|----------------------------------------------------------------------------------------------------|----------------------------------------------------------------------------------------------------|
| 50021             | RpcEpUnregister failed at<br>line [(line in the code caused<br>the error)]: [(RPC error)].                | <b>Explanation</b><br>This is a generic error message used when calls<br>to the RPC server fail.                                      |
|                   |                                                                                                    | Your Action<br>Contact customer support.                                                                                              |
| 50022             | RpcMgmtStopServerListeni<br>ng failed at line [(line in the<br>code caused the error)]:<br>[(RPC error)]. | Explanation<br>This is a generic error message used when calls<br>to the RPC server fail.<br>Your Action<br>Contact customer support. |
| 50023             | RpcServerListen failed at<br>line [(line in the code caused<br>the error)]: [(RPC error)].                | Explanation<br>This is a generic error message used when calls<br>to the RPC server fail.<br>Your Action<br>Contact customer support. |

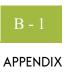

# Working with OFTP

#### Contents

| ▶ | Overview                                                         |
|---|------------------------------------------------------------------|
| ) | Defining the SSID and SFID Commands                              |
| ▶ | How to Create a Partner Definition (OFTP Remote VAN Users) B - 5 |
| • | Defining the Virtual Filename and Data Format                    |
|   |                                                                  |

## Overview

**Introduction** This topic contains some special instructions when working with OFTP (Odette File Transfer Protocol).

## **Defining the SSID and SFID Commands**

| Introduction                 | The OFTP protocol uses the SSID and SFID commands to control the flow of data during<br>an OFTP communications session. These commands are created dynamically by Mailbox<br>Server at the start of a communications session. Mailbox Server uses the values you assign<br>to the communications script to create the SSID and SFID commands. |
|------------------------------|----------------------------------------------------------------------------------------------------|
| Script variables             | To send data to a trading partner by means of the OFTP protocol, you must assign values to the following script variables when you create the Communications Gateway mailbox:                                                                                                    |
|                              | • The sender's OFTP ID - This is the sender's OFTP code (SSID).                                                                                                    |
|                              | • The sender's OFTP Password.                                                                                                    |
|                              | • The sender's new OFTP Password, if he or she is changing the password.                                                                                                    |
|                              | To enable a trading partner to initiate a communications session to an OFTP server, you must assign values to the following script variables when you configure the Communications Gateway for Advanced Data Distribution:                                                                                                    |
|                              | The host's SSID code.                                                                                                    |
|                              | The host's SSID password.                                                                                                    |
| Sample OFTP<br>Remote.script | OFTP Remote.script is a sample script that you can use when sending or receiving data by means of the OFTP protocol.<br>This script is installed when Gentran:Server is installed. The default file location is: GENSRVNT\CommScr\Samples.                                                                                                    |
| Script Example               | This is an example of the Sample OFTP Remote.script that is installed with Gentran:Server.                                                                                                    |
|                              | // Sample OFTP Remote Script                                                                                                    |
|                              | <pre>// define user editable variables scriptvar string[10] MailboxID; scriptvar string[10] MailboxPassword; string[80] LogonCard; LogonCard = "LOGON MBX=" + MailboxID + " PSW=" + MailboxPassword + "^0D";</pre>                                                                                                    |
|                              | <pre>// logon procedure AsciiSndCtl(LogonCard); AsciiRcvCtl("IODETTE FTP_READY ^0D"); OftpRemote("OFTPID", "OFTP PSN", ""); SetStatus(SUCCESS); OFTPID = Sender's OFTP OFTP PSW = The sender's OFTP</pre>                                                                                                    |

| Sample OFTP<br>Host.script      | OFTP Host.script is a sample script that is used to perform Advanced Data Distribution functions when a trading partner initiates a communications session to an OFTP server. This command takes care of all sending and/or receiving, depending on what type of session was requested, without specifying any of the mailbox-type commands.  |
|---------------------------------|----------------------------------------------------------------------------------------------------|
|                                 | OFTP Host.script is installed when Gentran:Server is installed. The default file location is: GENSRVNT\CommScr\Samples.                                                                                                    |
| Script Example                  | This is an example of the Sample OFTP host.script that is installed with Gentran:Server.<br>// Sample OFTP Host script<br>AsciiSndCtl("IODETTE_FTP_READY ^0D");<br>OftpHost("SAMPLE ODETTE FTP HOSD", "OFTP PSW", "");<br>SetStatus(SUCCESS);<br>Sample ODETTE FTP Host = Host's OFTP<br>(SSID) code OFTP PSW = Host's OFTP(SSID)<br>password |
| <b>Related</b><br>Documentation | See the <b>OftpHost</b> and <b>OftpRemote</b> topics in the Script Language Reference chapter of the "Script Language Reference Guide" for additional information on those scripts.                                                                                                    |

# How to Create a Partner Definition (OFTP Remote VAN Users)

| Introduction     | This section describes how to create a new partner definition for use when sending data using the OFTP protocol.                                              |                                                                                                    |  |
|------------------|----------------------------------------------------------------------------------------------------|----------------------------------------------------------------------------------------------------|--|
|                  |                                                                                                    | ng data using the OFTP protocol, you must define the recipient's OFTP ID as SFID) in the Email address in the Gentran:Server Partner Definition.                 |  |
|                  | <b>Reference</b><br>See the Partner Editor topic in the Gentran:Server for Windows online Help file for more information on creating new Partner Definitions. |                                                                                                    |  |
| Before you begin | Before you                                                                                                    | begin this procedure, verify that you have the following information:                                                                                            |  |
|                  | Mailbo                                                                                                    | ading partner's OFTP SFID. This is typically your trading partner's x ID.<br>ading partner's application code.                                                   |  |
| Procedure        | Use this pro                                                                                                    | ocedure to create a new partner definition for use with OFTP.                                                                                                    |  |
|                  | Step                                                                                                    | Action                                                                                                    |  |
|                  | 1                                                                                                    | In Gentran:Server, select <b>Partners</b> from the appropriate area of The Desk.<br><b>System Response</b><br>The system displays the Partner Editor dialog box. |  |
|                  |                                                                                                    |                                                                                                    |  |

5

| (Contd)<br>Step | Action                                                                                                    |       |
|-----------------|----------------------------------------------------------------------------------------------------|-------|
| 3               | Complete the following:                                                                                                    |       |
|                 | • <b>Profile ID:</b> Enter your trading partner's internal system identification information.                                                                                                    | ation |
|                 | • <b>Name:</b> Enter the name of how you want Gentran:Server Partner Editor to identify your trading partner.                                                                                                    |       |
|                 | • EDI Code: Enter your trading partner's EDI code (SFID)                                                                                                    |       |
|                 | • Application Code: Enter your trading partner's application code (outbound)                                                                                                    | •     |
|                 | • <b>Mailbox:</b> From the drop-down list, select the appropriate Mailbox Server mailbox.                                                                                                    | ЭХ    |
|                 | • E-mail Address: Enter your trading partner's SFID code.                                                                                                    |       |
|                 | <b>System Response</b><br>Your Partner Definition - New dialog box should look similar to the following.                                                                                                    |       |
|                 | Your Partner Definition - New dialog box should look similar to the following. Partner Definition - New                                                                                                    | X     |
|                 | Your Partner Definition - New dialog box should look similar to the following.                                                                                                    | ×     |
|                 | Your Partner Definition - New dialog box should look similar to the following. Partner Definition - New                                                                                                    | ×     |
|                 | Your Partner Definition - New dialog box should look similar to the following.           Partner Definition - New           Profile ID:         PARID                                                                                                    |       |
|                 | Your Partner Definition - New dialog box should look similar to the following.         Partner Definition - New         Profile ID:       PARID         Name:       Descriptive name of new partner                                                                                                    | ×     |
|                 | Your Partner Definition - New dialog box should look similar to the following.         Partner Definition - New         Profile ID:       PARID         Name:       Descriptive name of new partner         EDI Code:       Partner's EDI Code                                                                                             | ×     |
|                 | Your Partner Definition - New dialog box should look similar to the following.         Partner Definition - New         Profile ID:       PARID         Name:       Descriptive name of new partner         EDI Code:       Partner's EDI Code         Application Code:       Partner's Application Code                                  |       |
| 4               | Your Partner Definition - New dialog box should look similar to the following.         Partner Definition - New         Profile ID:       PARID         Name:       Descriptive name of new partner         EDI Code:       Partner's EDI Code         Application Code:       Partner's Application Code         Mailbox       NewMailbox |       |

## **Defining the Virtual Filename and Data Format**

| Introduction | <ul><li>overrid</li><li>define t</li></ul> | e the content type of the message attachment to:<br>e the OFTP filename being created on the remote OFTP machine.<br>the data format. |
|--------------|--------------------------------------------|----------------------------------------------------------------------------------------------------|
| Procedure    | Use this pro                               | ocedure to define the virtual filename or data format.                                                                                |
|              | Step                                       | Action                                                                                                    |
|              | 1                                          | Select <b>Partners</b> from The Desk.<br><b>System Response</b><br>The system displays the Partner Editor dialog box.                 |
|              | 2                                          | Select your Partner, and click <b>Outbound</b> .                                                                                      |
|              | 3                                          | From the Relationship description drop-down list, select the outbound relationship.                                                   |
|              | 4                                          | Click Interchanges.                                                                                                    |
|              | 5                                          | Select the outbound interchange and click Edit.System ResponseThe system displays the Outbound Interchange Entry dialog box.          |
|              | 6                                          | Click Advanced. (Continued on next page)                                                                                              |

B - 7

| (Contd)<br>Step | Action                                                                                                    |
|-----------------|----------------------------------------------------------------------------------------------------|
| 7               | To override the filename, enter <b>FileName_</b> <i>xx</i> in the Content Type box.                                                                                                    |
|                 | where: <i>xx</i> is the filename you want to create on the remote OFTP machine.                                                                                                    |
|                 | To specify a data format, enter <b>DataFormat_</b> <i>xx</i> in the Content Type box.                                                                                                    |
|                 | where: xx is the data format.                                                                                                    |
|                 | To specify both, enter FileName_xx/DataFormat_xx.                                                                                                    |
|                 | <b>Note</b><br>The Content Type field value is in the form of Content type/Content Sub<br>Type. The Content type is a mandatory value, which must be followed by<br>a forward slash ( / ). A Sub Content Type value must be preceded by a<br>Content Type and a forward slash<br>( / ). |
|                 | <b>Example</b><br>FileName_out161/                                                                                                    |
|                 | or                                                                                                    |
|                 | DataFormat_v/FileName_xx                                                                                                    |
| 8               | Click <b>Save</b> to return to the Outbound Interchange Select dialog box.                                                                                                    |
| 9               | Click Exit to return to the Outbound Relationship dialog box.                                                                                                    |
| 10              | Click Save.                                                                                                    |
| 11              | Click Exit twice to return to The Desk.                                                                                                    |